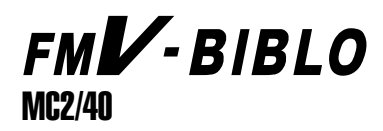

Windows

CD-ROM

# **FMV-BIBLO**

 $\mathcal{L}_{\mathcal{A}}$ 

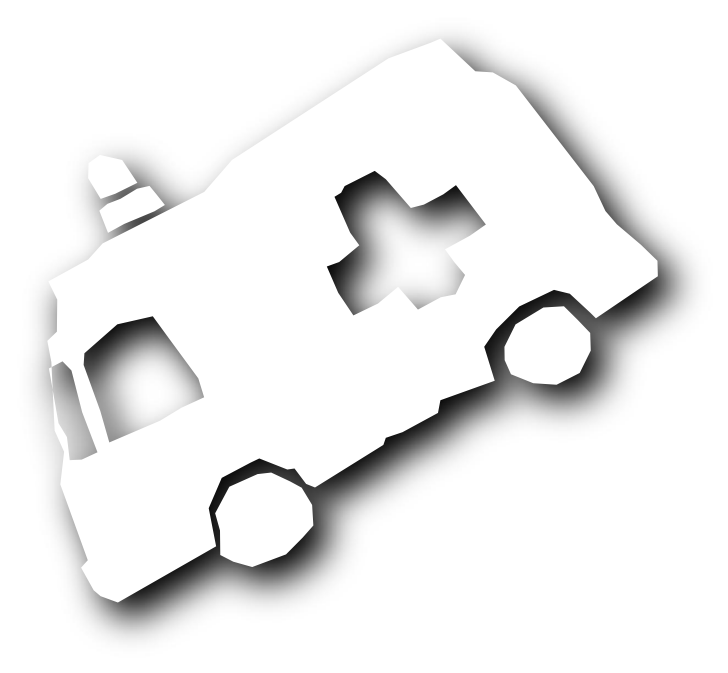

B3FH-5513-01

ドライ を再インストールする�

**FUJITSU** 

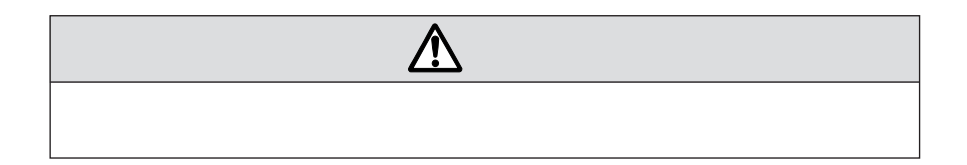

aaaaaaaaaaaaa **安全にお使いいただくための絵記号について**

aaaaaaaaaaaaaa **本書の表記について**

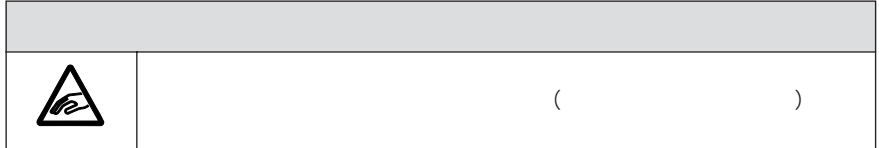

C

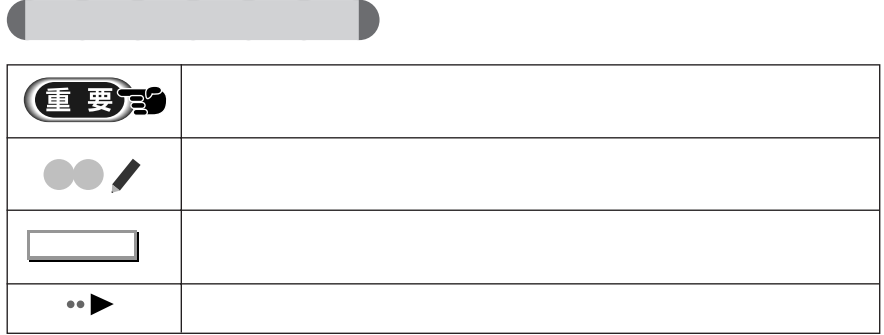

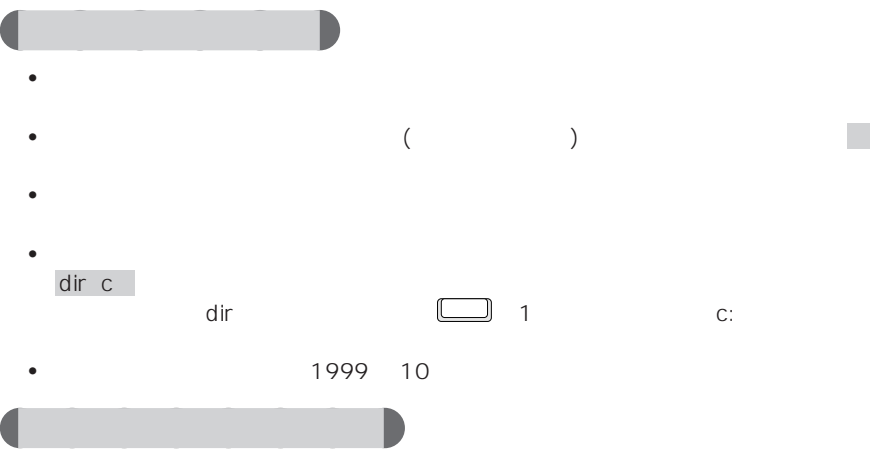

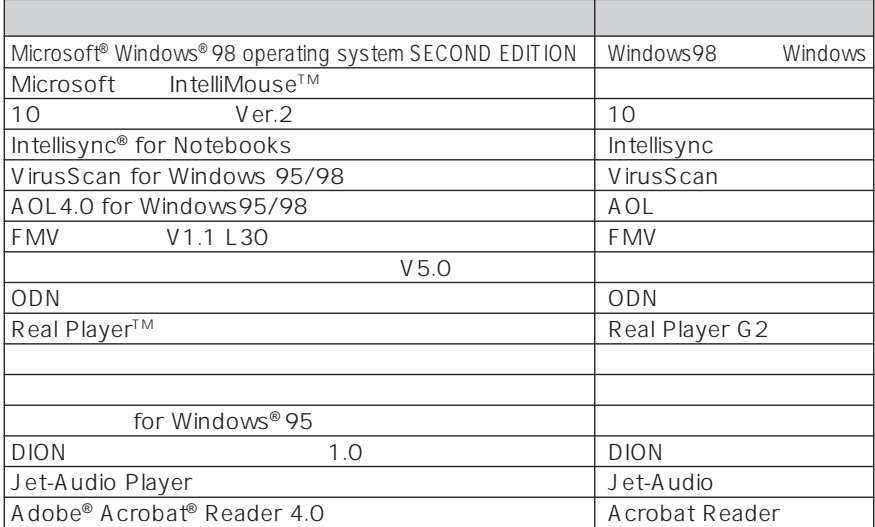

FMV-BIBLO MC2/40

aaaaaaa **機種名の表記について**

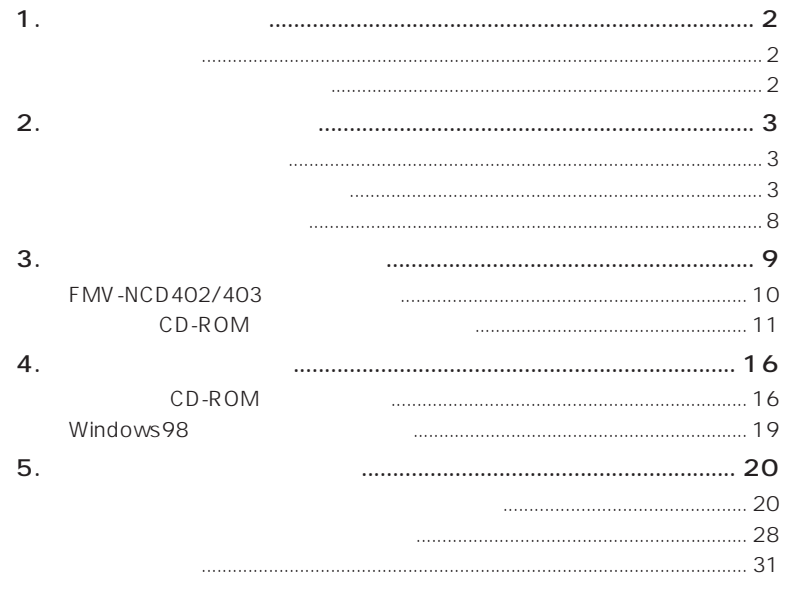

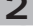

 $\overline{1}$ 

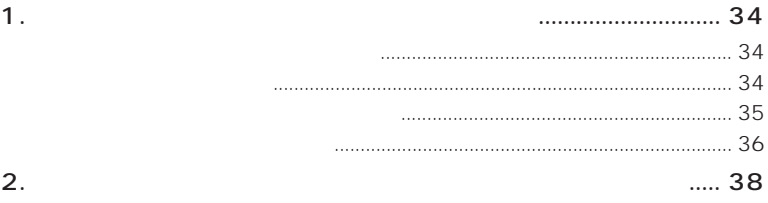

#### $3.$   $39$ 再インストールできるアプリケーション........................................................ 39 インストール後に行うこと ................................................................................. 41 はじめよう!インターネット(@nifty)の再インストール ...................... 41

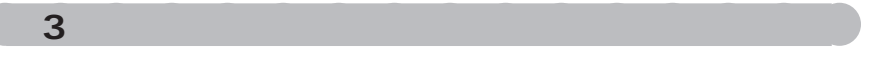

 $\overline{C}$ 

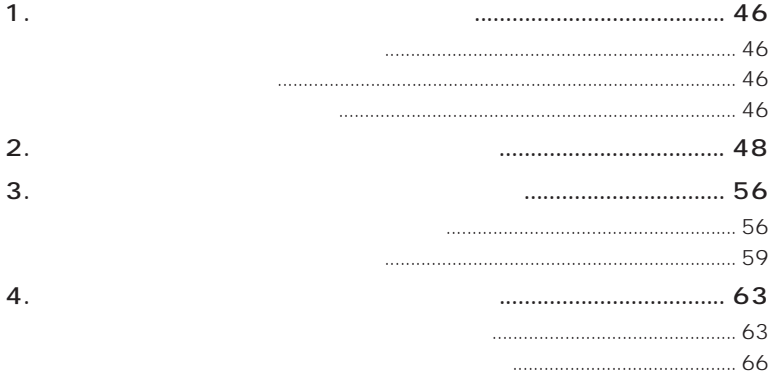

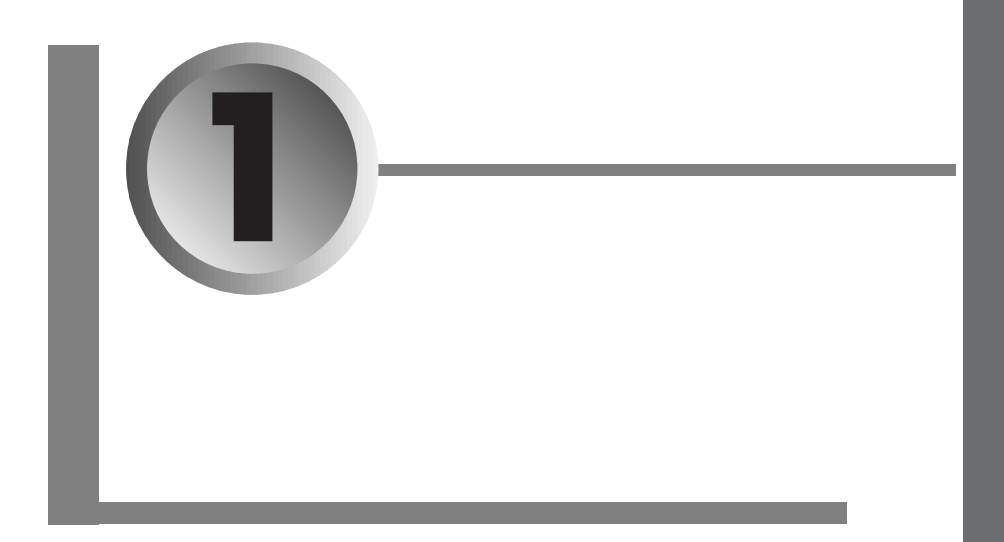

 $\sim$  2  $\sim$  3

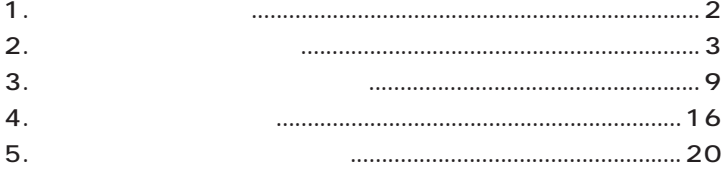

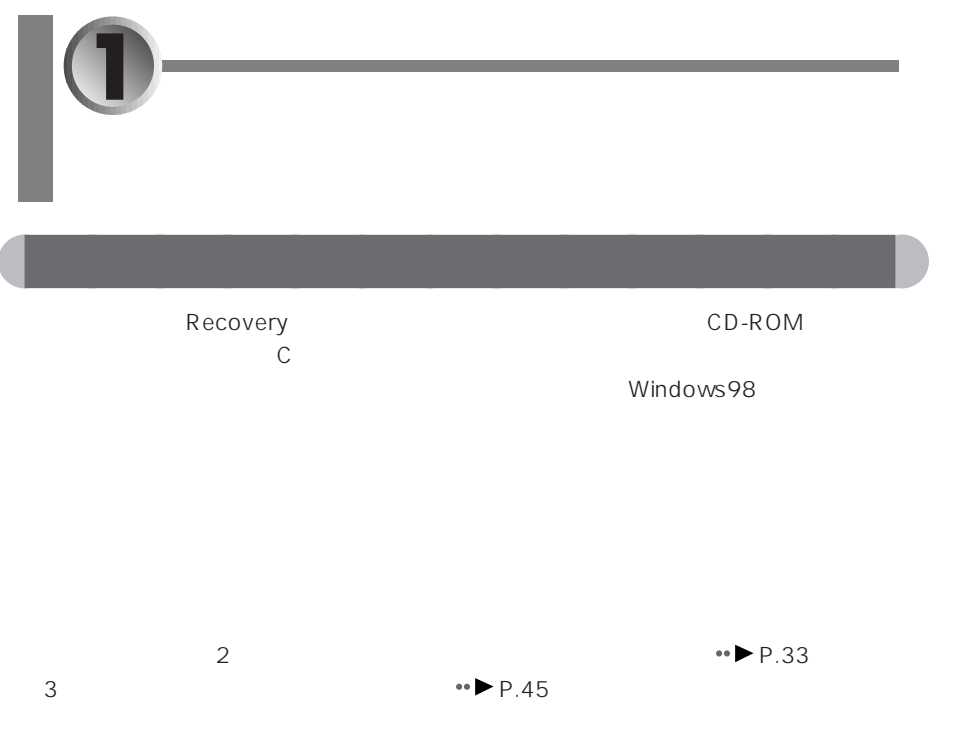

- aaaaaaaaaaaaaa **リカバリが必要になるのは**  $\bullet$ Windows
- $C$ 誤って C ドライブをフォーマットした場合は、リカバリが必要になります。

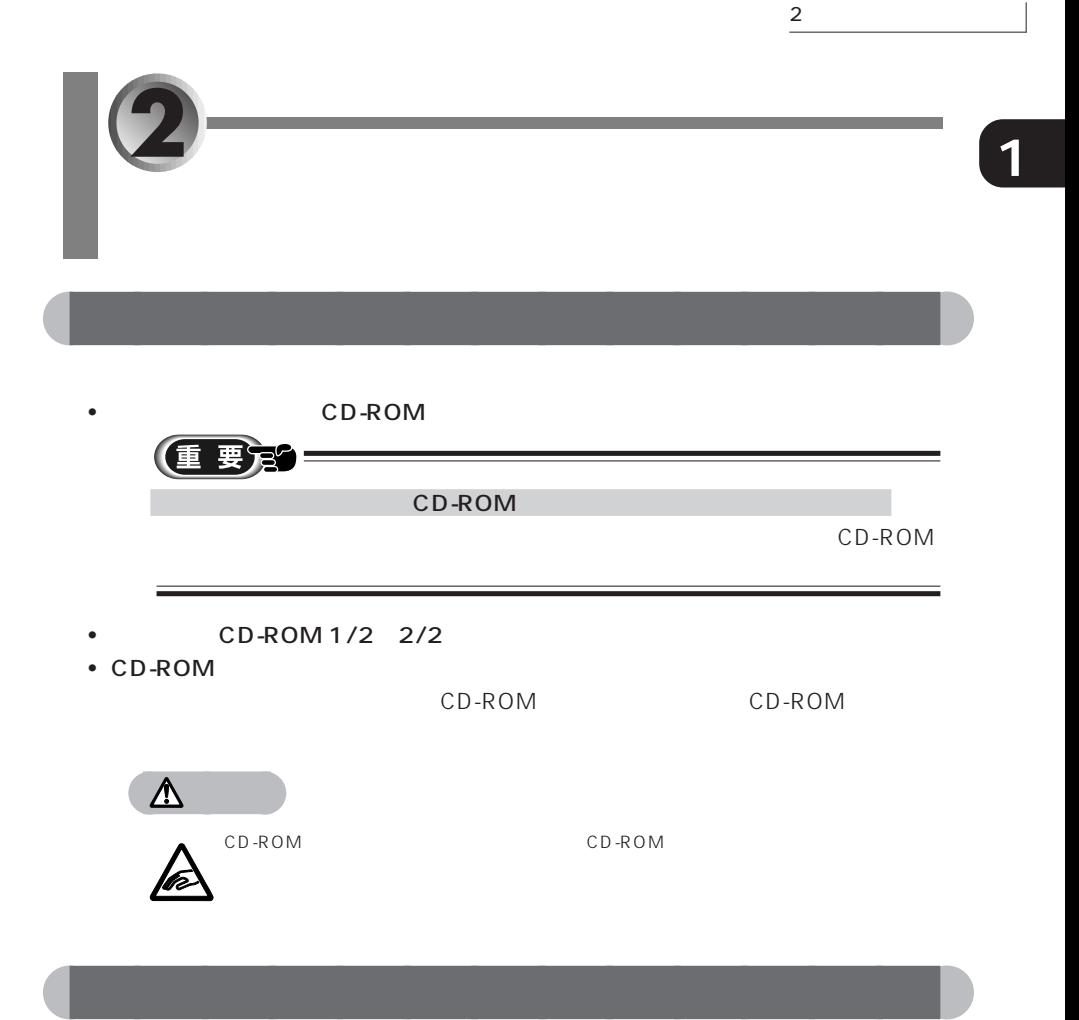

マイブ C<sub>ドライ</sub>ブ C<sub>ドライ</sub>ブ

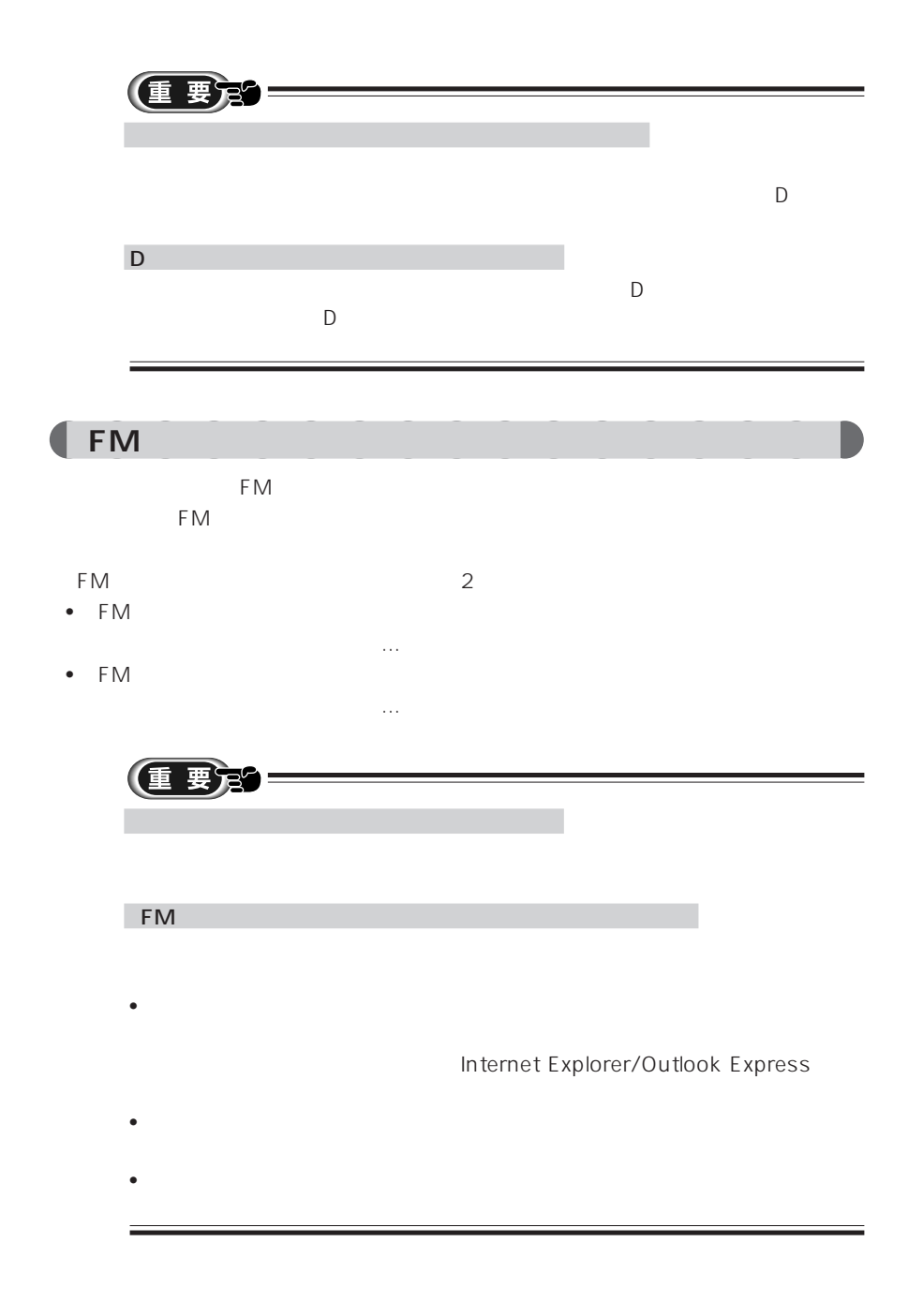

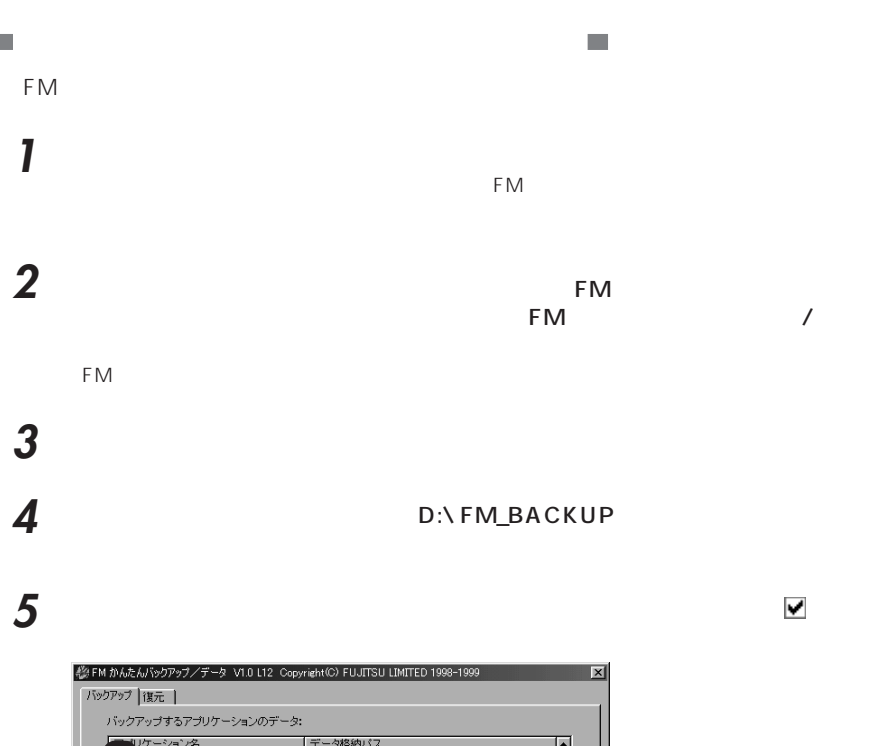

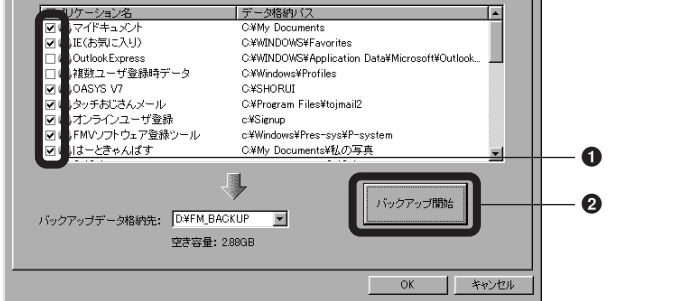

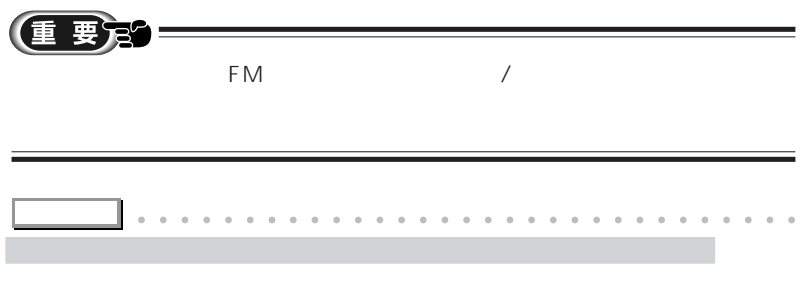

aaaaaaaaaaaaaaaaa aaaaaaaaaaaaaaaaaaaa

 $2$ 

**1**

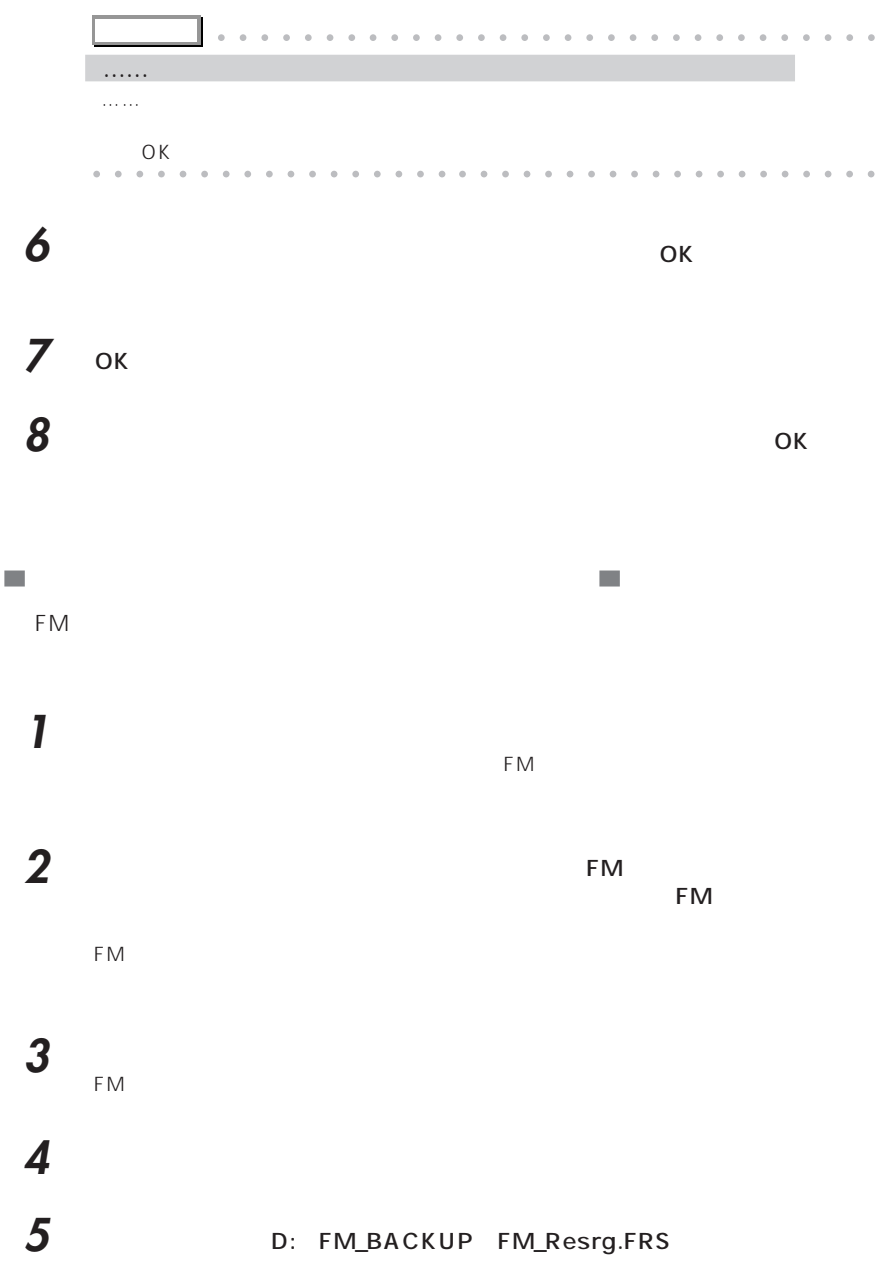

#### **6** 「保存する内容」で保存する設定情報を確認し、「設定を保存する」をクリック

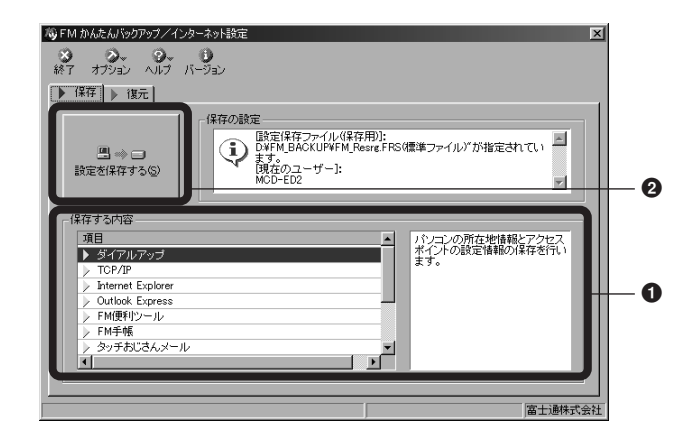

 $\overline{7}$  ОК **8** ок **9** FM (閉じるボタン)をクリックします。

aaaaaaaaa **コピーしてバックアップする**

FM ちんだんぶっとつ アップにはないファイルは、ファイルは、ファイルは、ファイルは、ファイルは、ファイルは、ファイルは、ファイルは、ファイルは、ファイルは、ファイルは、ファイルは、ファイルは、ファイルは、ファイルは、フ

**COL**  $\overline{A}$ C  $CD$ -ROM $CD$  $\mathbb{R}^2$ CD-ROM  $\mathcal{L}^{\text{max}}$ MS-DOS FAT32

aaaaaaaaaaaaaa **リカバリを実行する前に**

 $1700MB$ 

 $\&$ 

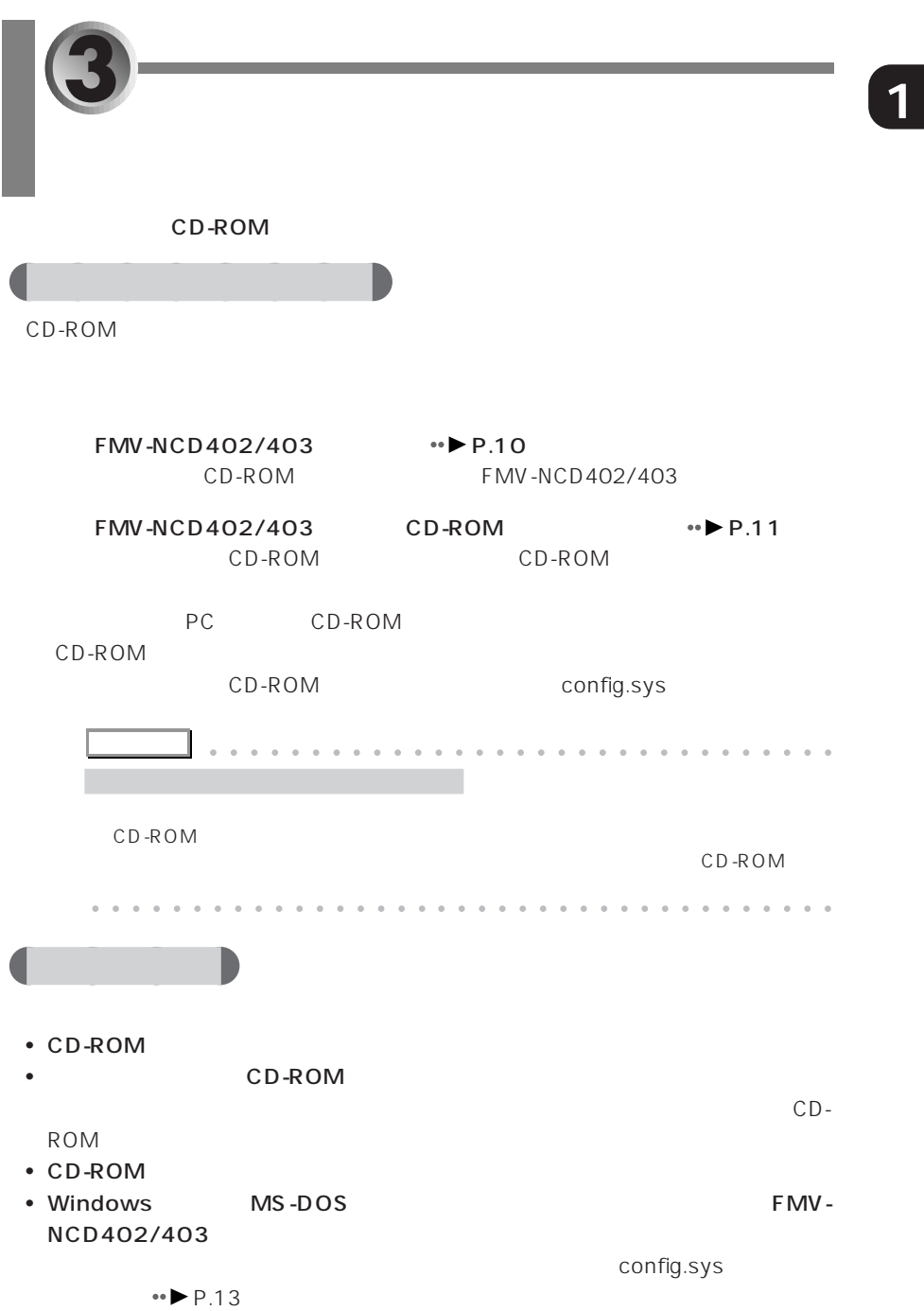

### aaaaaaaaaaaaaa **FMV-NCD402/403 の設定をする** CD-ROM
EMV-NCD402/403 CD-ROM CD-ROM 1 **1** 2 **D**-ROM **D** MAIN ON CD-ROM Windows98  $2 \t m \t 1.$  $3 \t\t\t\t 1$ .CD-ROM FMV-NCD402/403  $A:\searrow$ **4** CD-ROM CD-ROM **OFF**

 $\bullet \bullet \bullet$  P.16

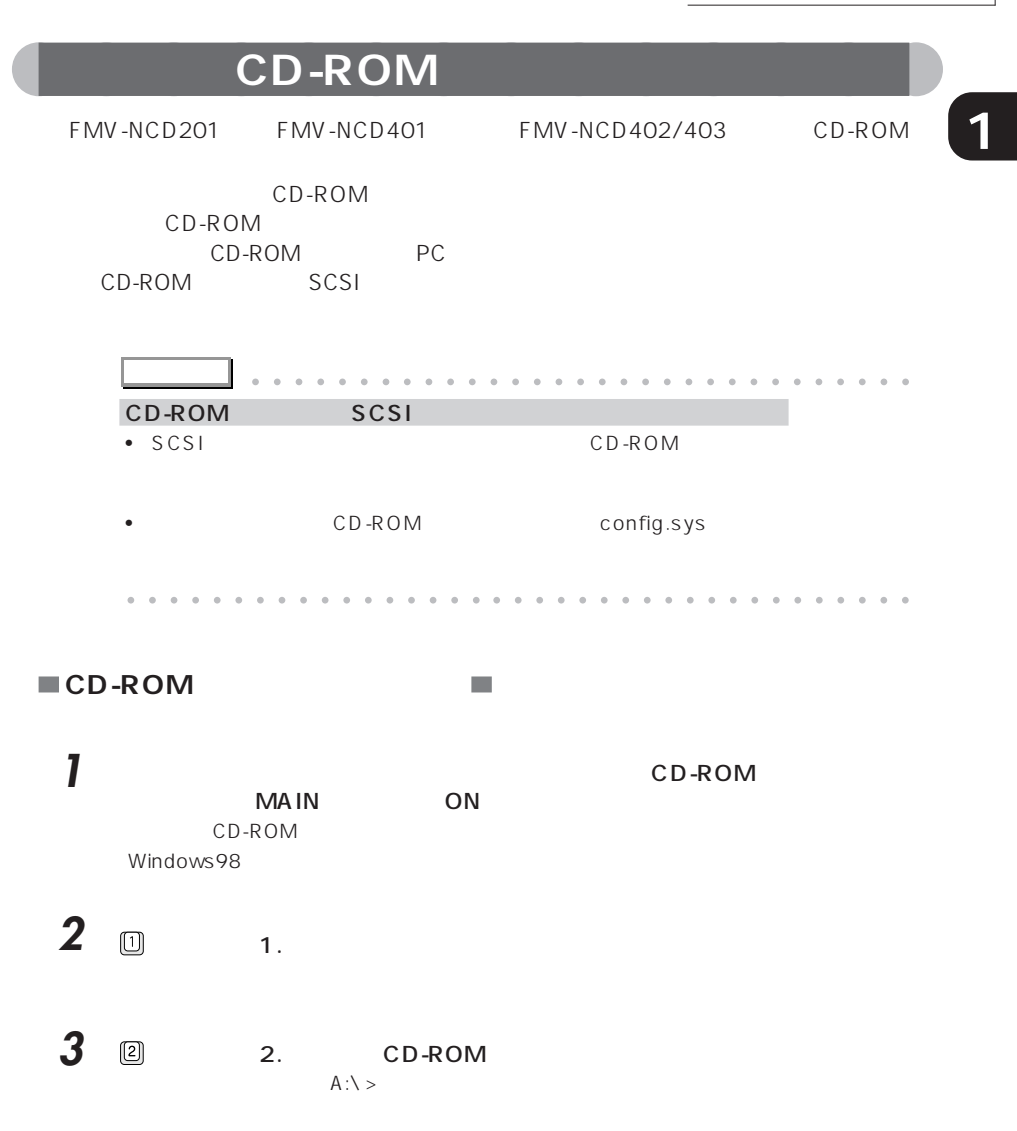

**ドライバのコピー** CD-ROM PC

CD-ROM

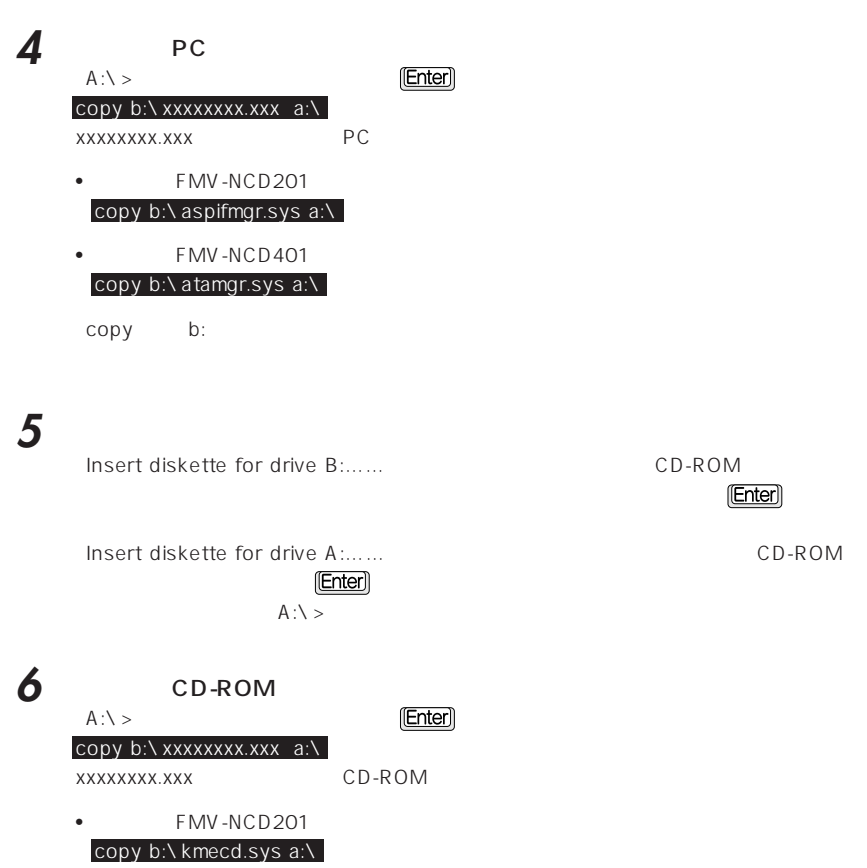

 $\bullet$  FMV-NCD401 copy b:\kmeatacd.sys a:\

手順 **5** と同様にフロッピーディスクを差し替えてください。

 $A:\searrow$ 

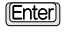

■ config.sys

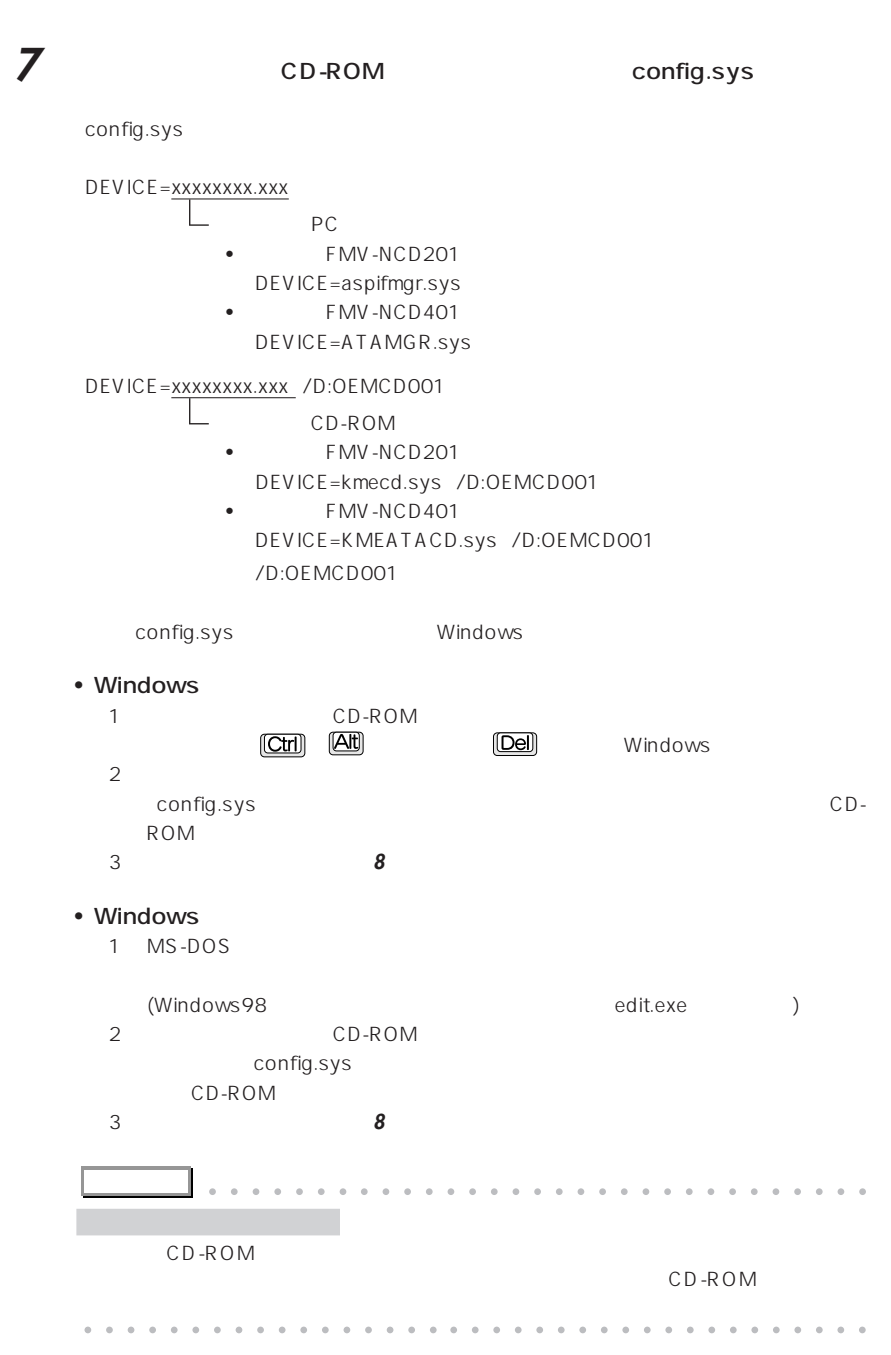

**College** 

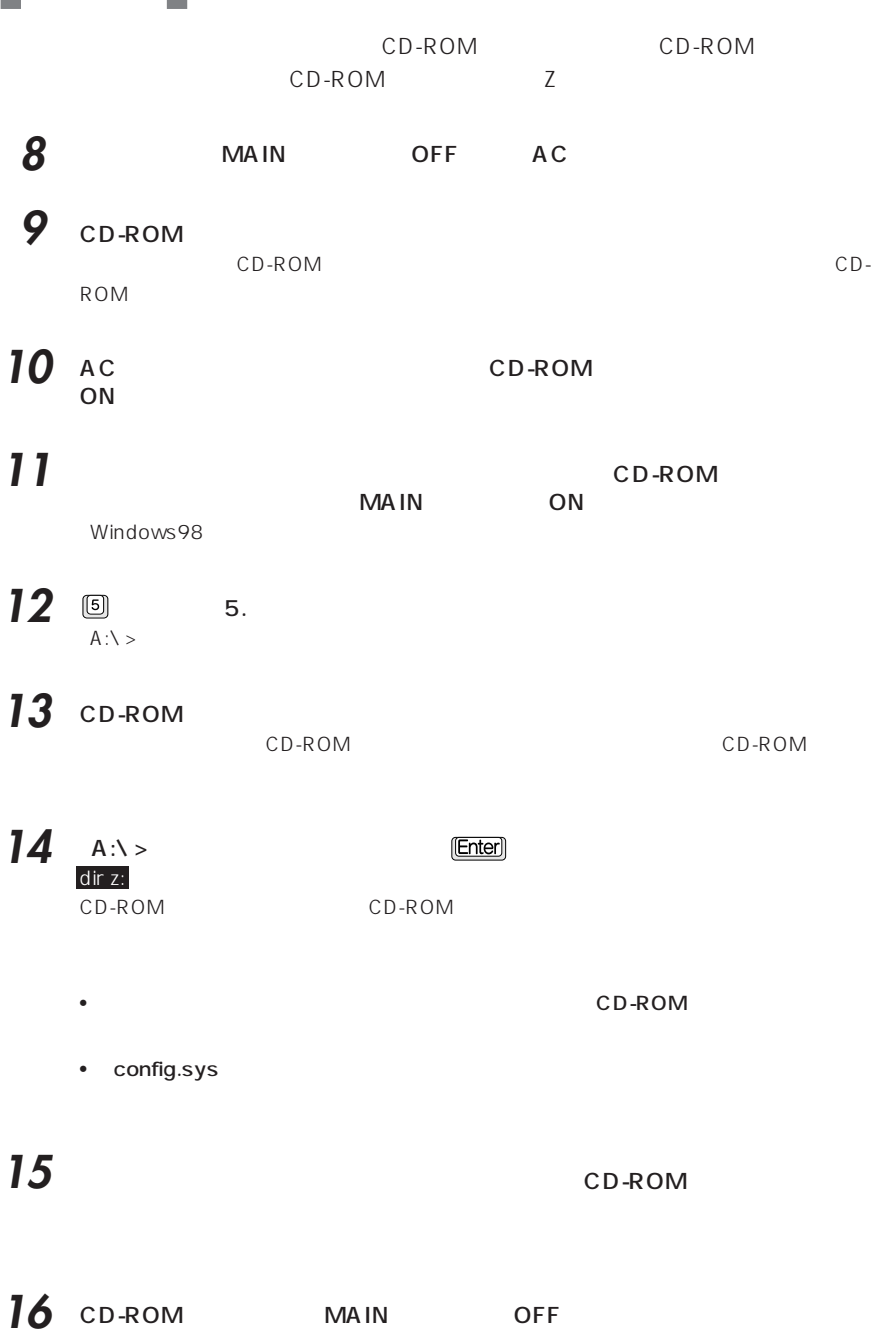

-

#### 17 CD-ROM OFF PC

 $\leftrightarrow$  P.16

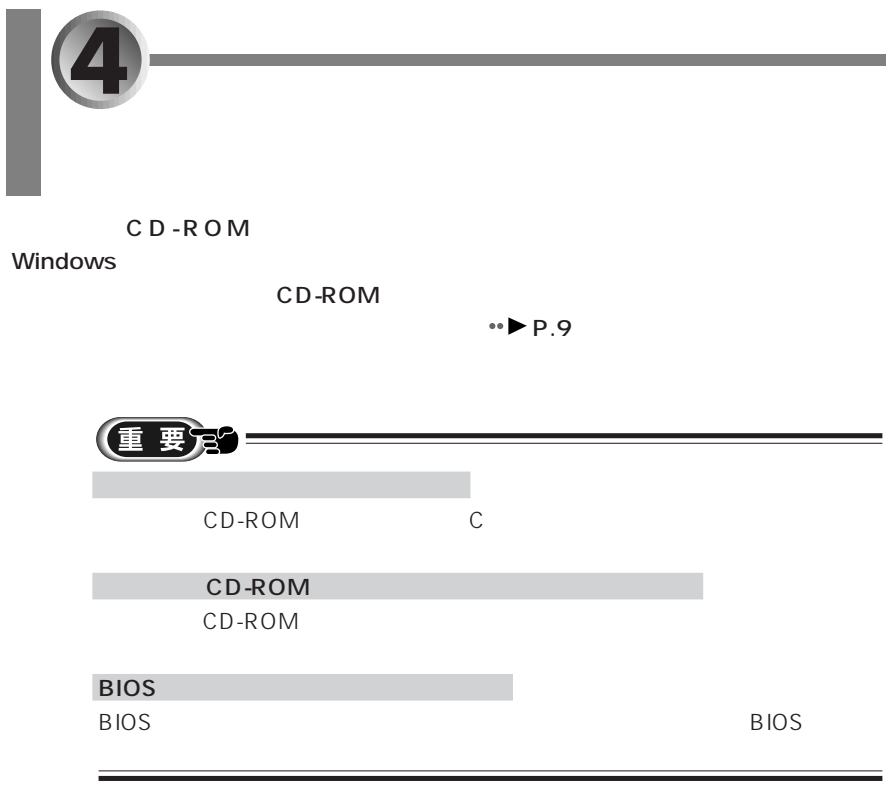

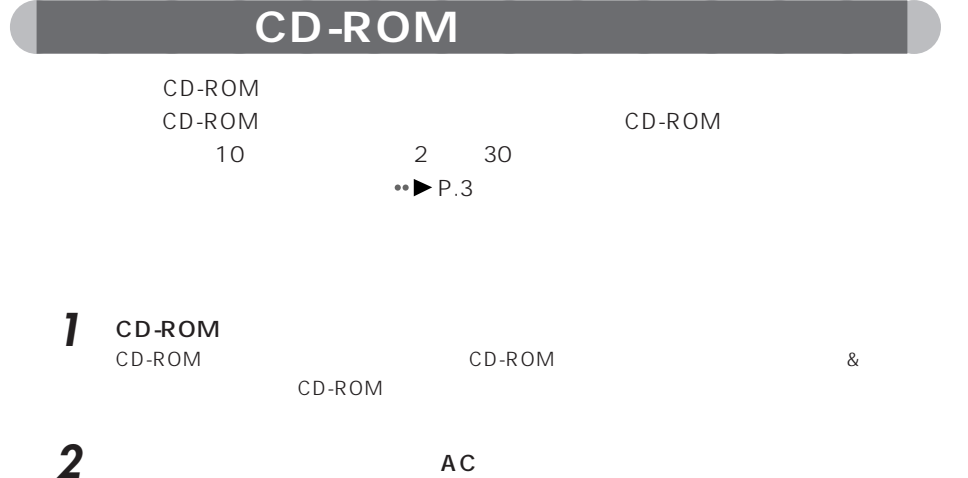

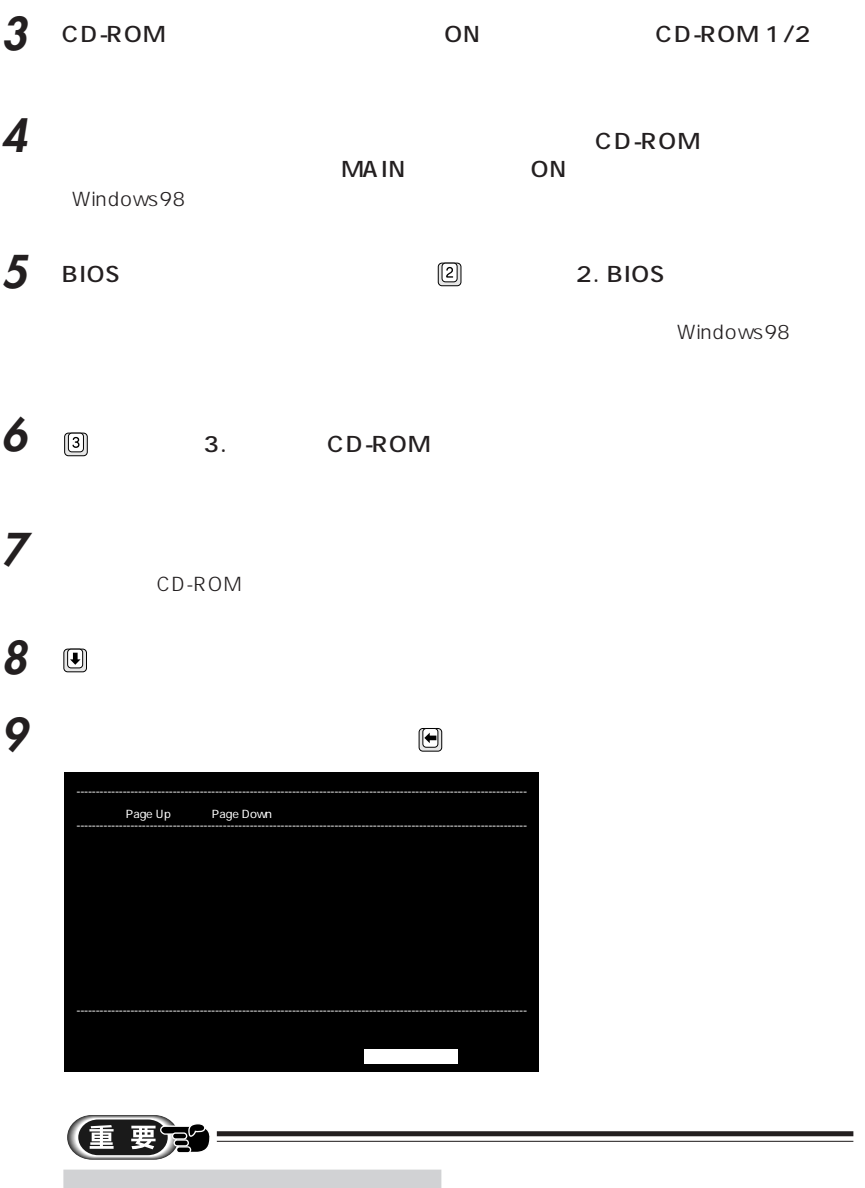

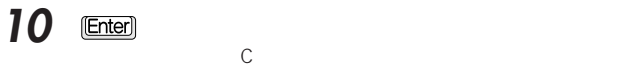

CD-ROM 1/2

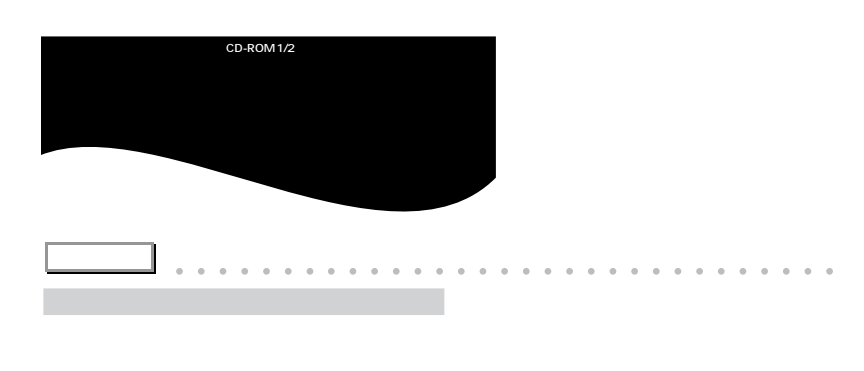

aaaaaaaaaaaaaaaaa aaaaaaaaaaaaaaaaaaaa

• オプション機器を取り付けている場合 CD-ROM • <sub>(1)</sub>  $\bullet \bullet \blacktriangleright \mathsf{P}.\mathsf{8}$ • <sub>(1)</sub> Save To Disk MS-DOS

11 ©

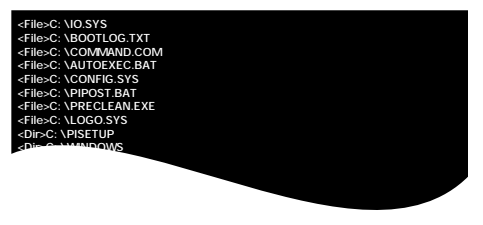

CD-ROM 2/2

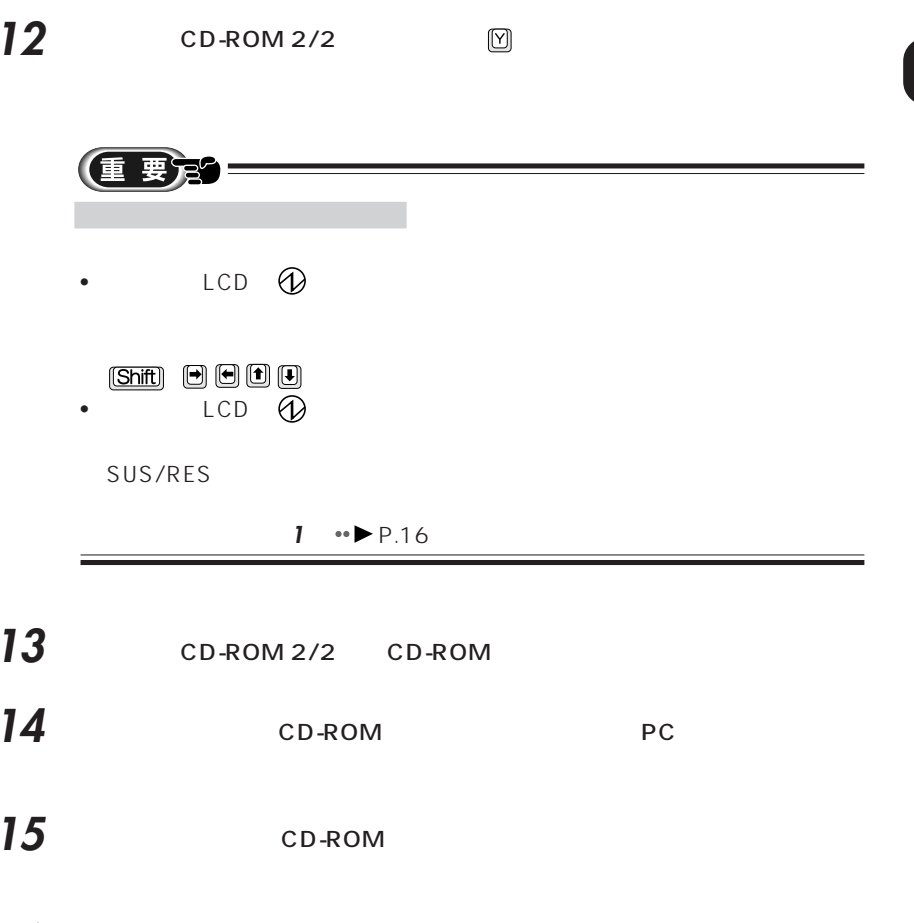

**16**  $\overline{\text{CH}}$  At  $\overline{\text{CH}}$ 

Windows98

#### **Windows98** Windows98 $\frac{1}{2}$ F<sub>MV</sub>  $\frac{1}{1}$

19

**1**

 $4\overline{ }$ 

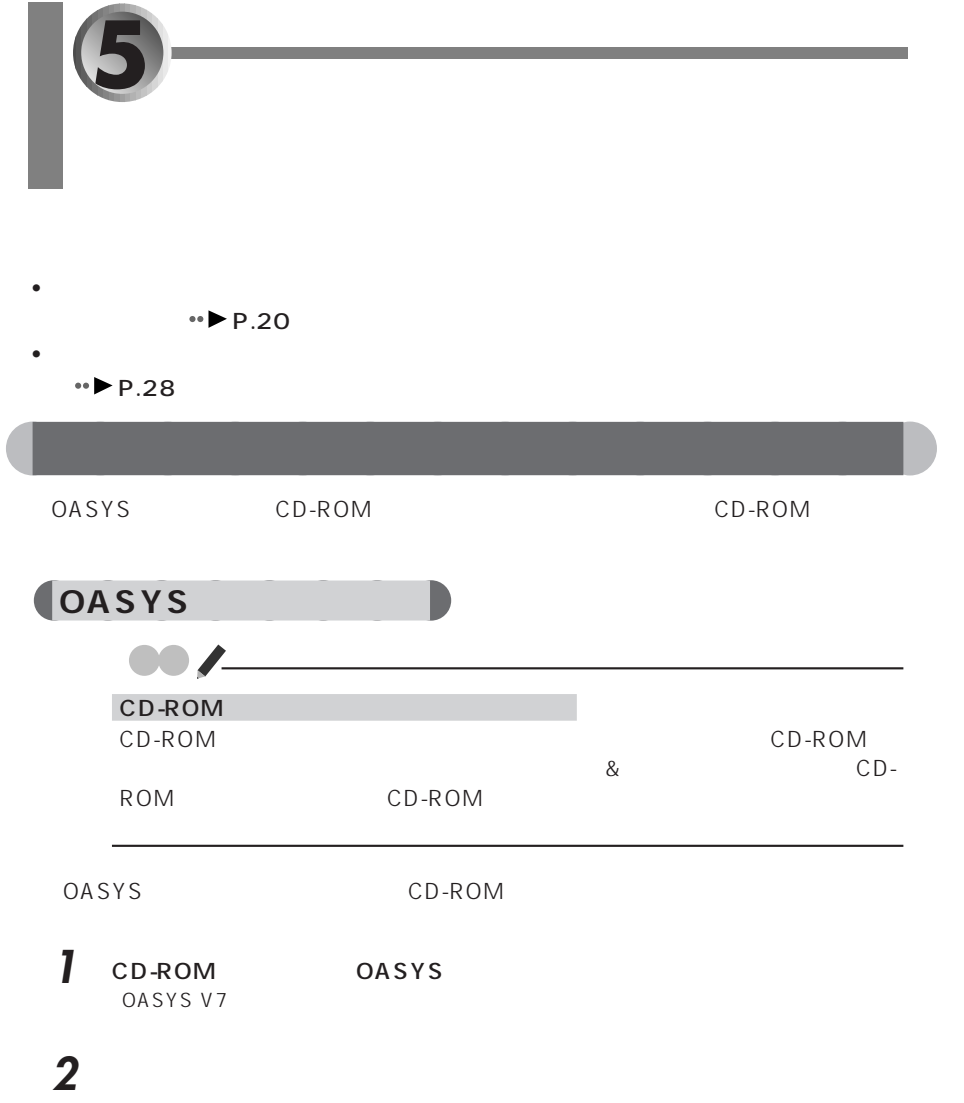

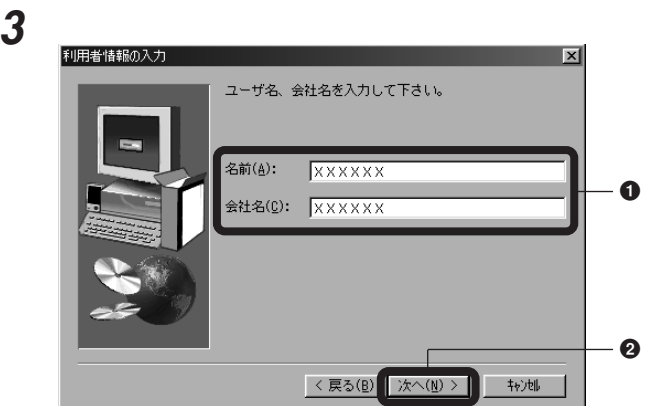

このあとは、「OASYS」の設定を行います。以降の手順では、ご購入時と同じ状態に

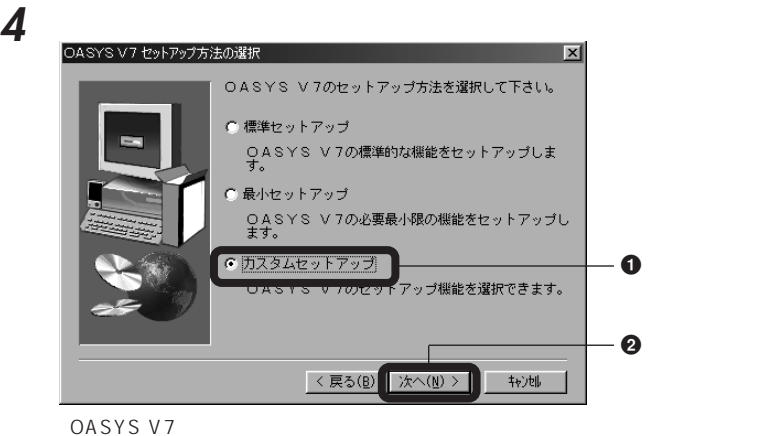

**5** ひとんだ かんじょう

**6** Windows **IC** 

**7** 「次へ」をクリックします。

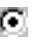

#### 106/109

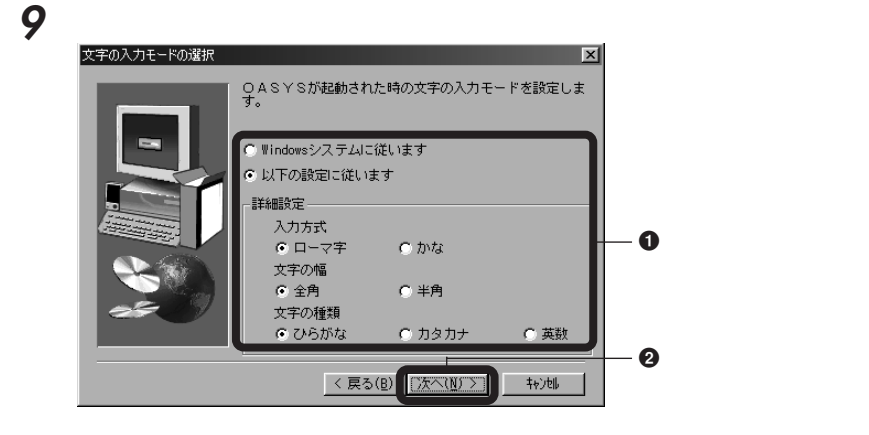

Februaries for the contract  $\epsilon$ 

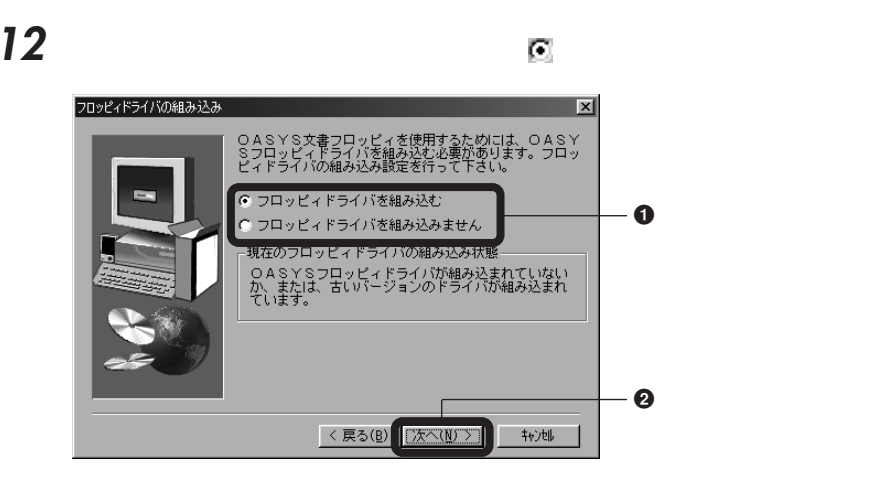

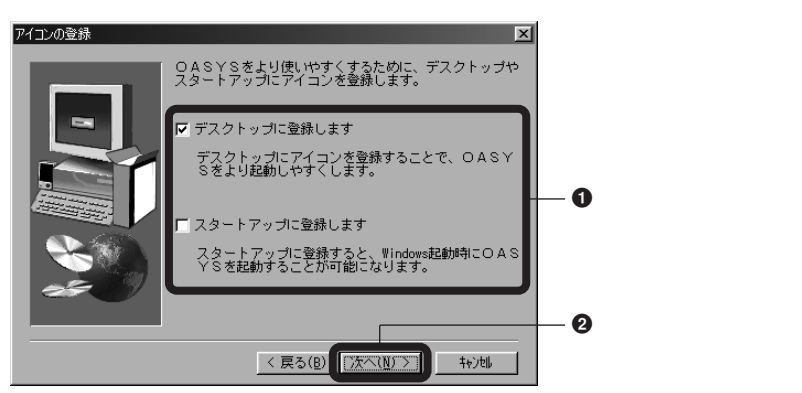

OAK

 $OAK$ 

## **15**

## **16**

OASYS CDView

### **17** 「次へ」をクリックします。

#### **18**

OASYS V7

OASYS V7

## **19** 「はい、直ちにコンピュータを再起動します。」の左が になっていることを確

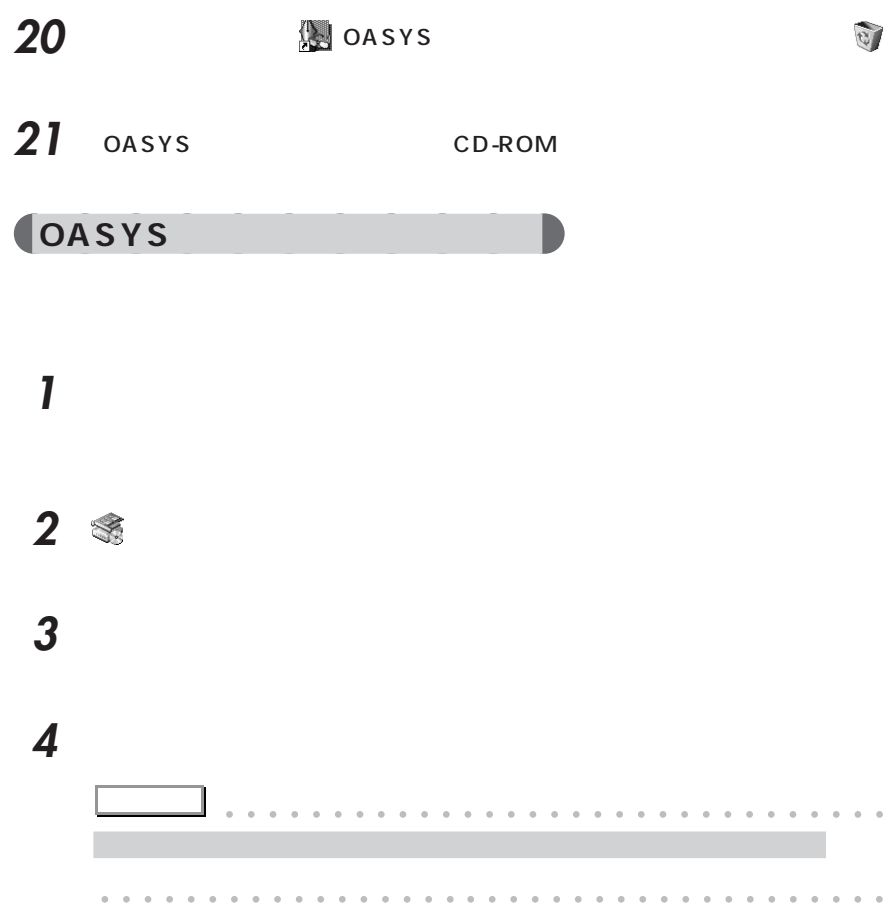

#### **5** ひといえる ひといえる ひとり ひとり ひとり ひとり ひとり 新しいハードウェアの追加ウィザード ブラグアンドプレイ以外の新しいハードウェアが自動的に検索されます。<br>す。また、一覧からハードウェアを選択することもできます。新しいハー<br>ドウェアが検出されると、Windows は、デバイスの現在の読定を自動<br>- ドウェアが自動的に検出しますか?<br>まれしいハードウェアを自動的に検出しますか? はい G動業はこちらを選んでください(Y) (6 いいえ (一覧から選択する)(N)  $\mathbf 0$ - 0 < 戻る(<u>B</u>) 次へ> キャンセル

6 FF

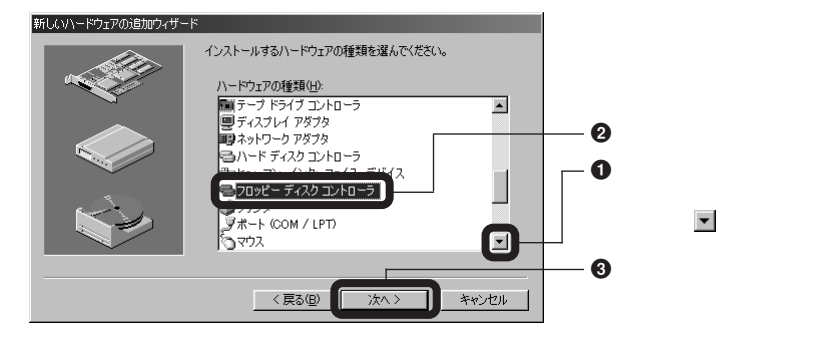

 $\overline{\mathbf{x}}$ 

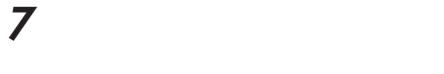

**8** 「配布ファイルのコピー元」に次のように入力します。

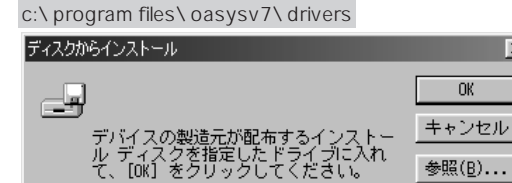

<mark>:¥program files¥oasysv7¥drivers</mark> ▼

配布ファイルのコピー元:

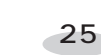

**9** ок

**10 ANTENNA HOUSE, INC.** ANTENNA HOUSE 3mode Floppy Extension Ver.1.03

新しいハードウェアの追加ウィザード ハードウェアの製造元とモデルを選んでください。  $\overline{\mathbb{R}^n}$ ー覧にない場合、またはインストール ディスクをお持ちの場合は、「ディスク使用」をクリックしてく<br>だきい。それでも表示されない場合は、「戻る」をクリックして別の種類を選択してください。 - 0 **ANTENNA HOUSE INC.** ANTENNA HOUSE 3-mode Floppy Extension Ver.1.03  $\boldsymbol{e}$ ディスク使用(H)... 3クリック <戻る(B)  $* v 2v 1$ 次へ〉

**11** 「完了」をクリックします。

**12** 

**13** THE SET OF STRIKE SET OF STRIKE SET OF STRIKE SET OF STRIKE SET OF STRIKE SET OF STRIKE SET OF STRIKE SET O

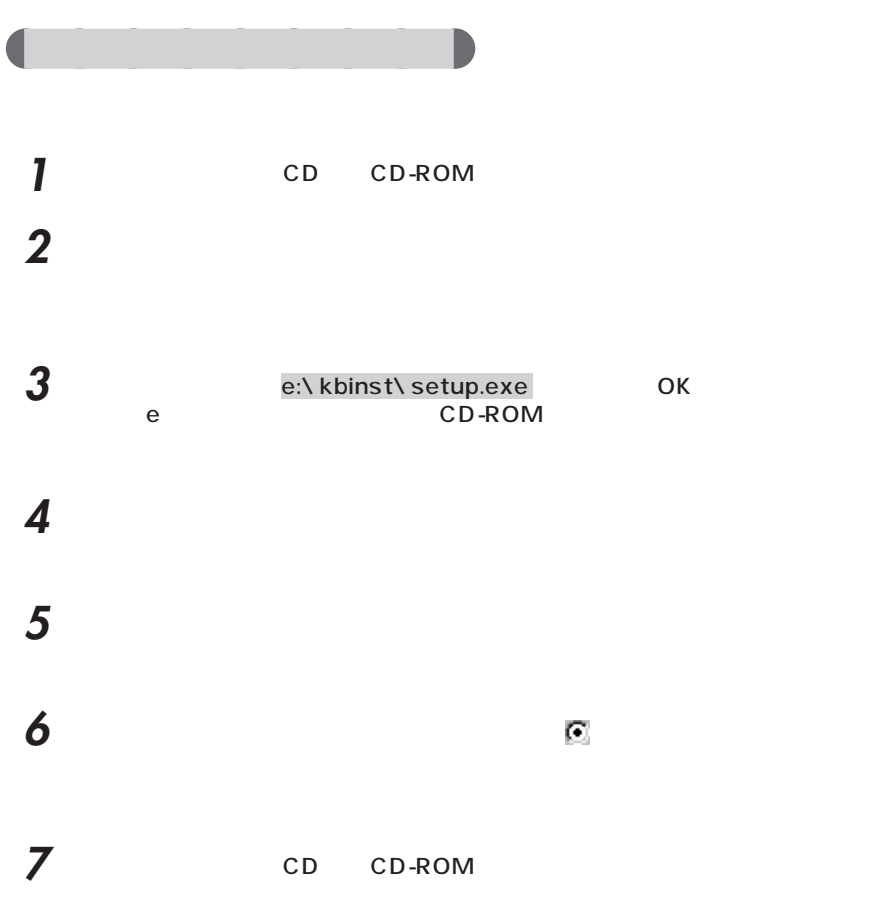

aaaaaaaaaaaaaa **バックアップしたデータを復元する 「FM かんたんバックアップ」でバックアップしたファイルを復元する** aaaaaaaaaaaaaaaaa **COL COL** 「FM」<br>FM **1** 「スタート」ボタンをクリックし、「プログラム」「FMかんたんバックアップ」  $F_M$  is the set of  $F_M$ FM きんだんだいがく しゅうしょく しゅうしょく しゅうしょく しゅうしょく 2 **2**  $\overline{\phantom{a}}$ **3**  $\overline{\phantom{a}}$ **4** 復元するデータのあるアプリケーション名が になっていることを確認し、「復 ※FMかんたんバックアップ/データ V1.0 L12 Copyright(C) FUJITSU LIMITED 1998-1999  $\overline{\mathbf{x}}$ バックアップ 復元 | バックアップデータ格納先: D¥FM\_BACKUP M 復元開始 - ❷ 剥 復元するアプリケーションのデータ: <mark>|バックアップ日時 |▲</mark><br>- パックアップテ<sup>ル</sup>状に<br>- 1999/09/24 15:38 リケーション名<br><mark>オンターネット設定</mark><br>|マイドキュメント 「データ格納パス ・0

1999/09/24 15:38

1999/09/24 15:38

パックアップテータなし<br>1999/09/24 15:38

1999/09/24 15:38

1999/09/24 15:38

 $\mathsf{OK}$ 

ш

 $\blacksquare$ 

| キャンセル

C¥My Documents

**C-¥SHORUI** 

c¥Signup

C:¥WINDOWS¥Favorites

C:¥Program Files¥tojmail2

c\*>ienup<br>c:¥Windows¥Pres-sys¥P-system<br>C:¥My Documents¥私の写真

C:WMNDOWSWApplication DataWhicros... バッグアップテータなし<br>C:WWINDOWSWApplication DataWhicros... バッグアップテータなし

Ø.

п

 $\overline{\mathbf{v}}$ 

IE(お気に入り)

OutlookExpress

- mw フフトウェア<br>はーときゃんぱす

神数ユーザ登録時データ OASYS V7

ponate vr<br>|タッチおじさんメール<br>|オンラインユーザ登録<br>|FMVソフトウェア登録ツール

 $\overline{\phantom{.}}$ FM

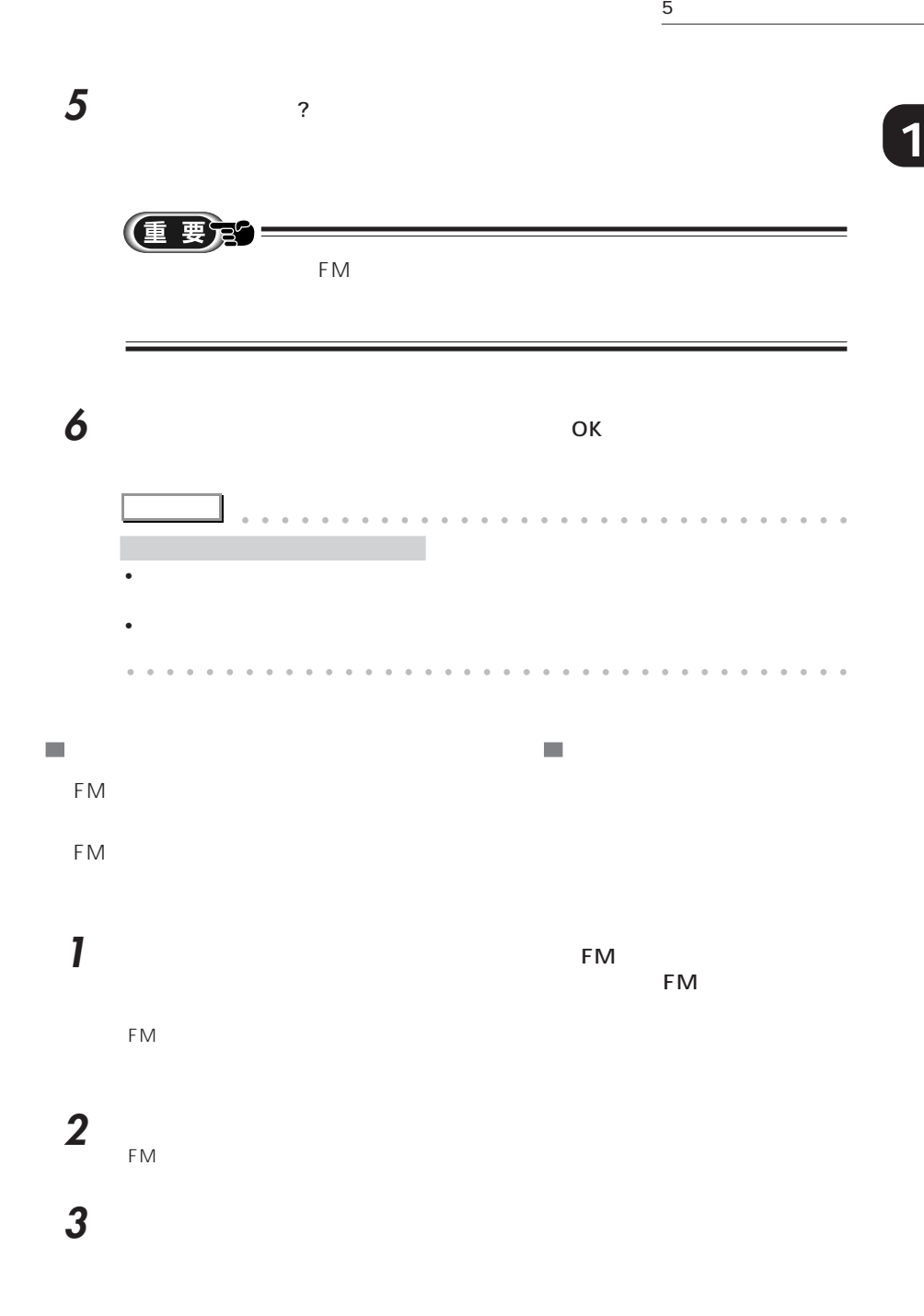

「復元する内容」で、復元する設定情報を確認し、「設定を復元する」をクリッ

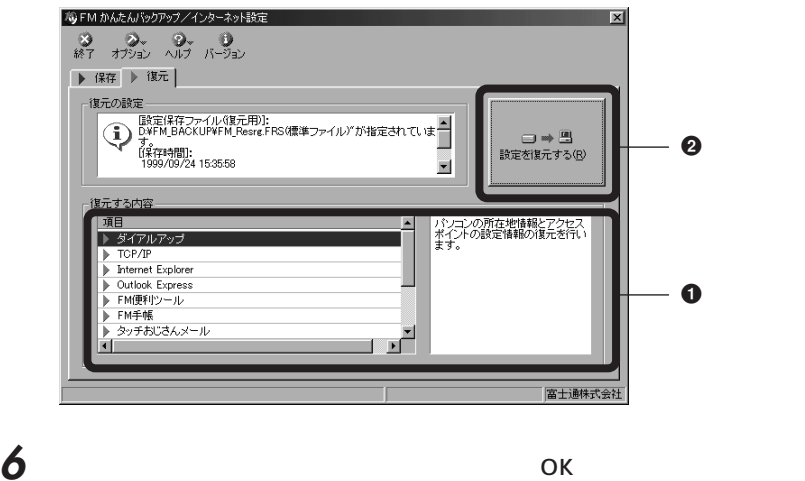

aaaaaaaaaaaaaaa **コピーしてバックアップしたファイルを復元する**

ок

В ОК
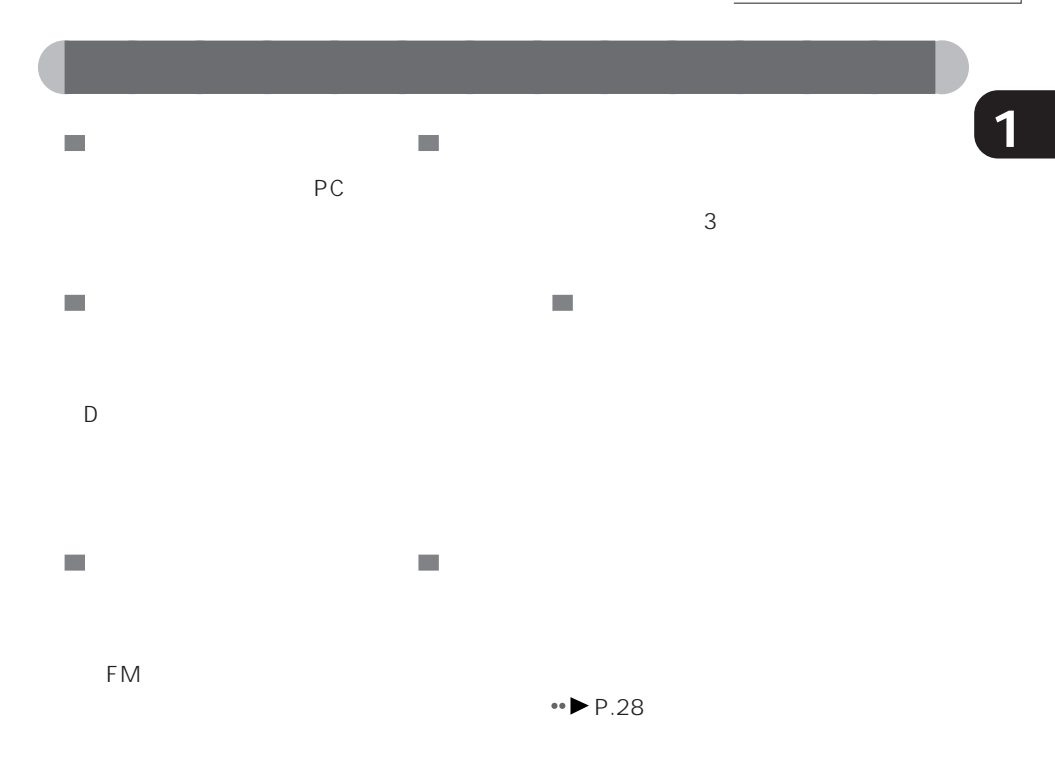

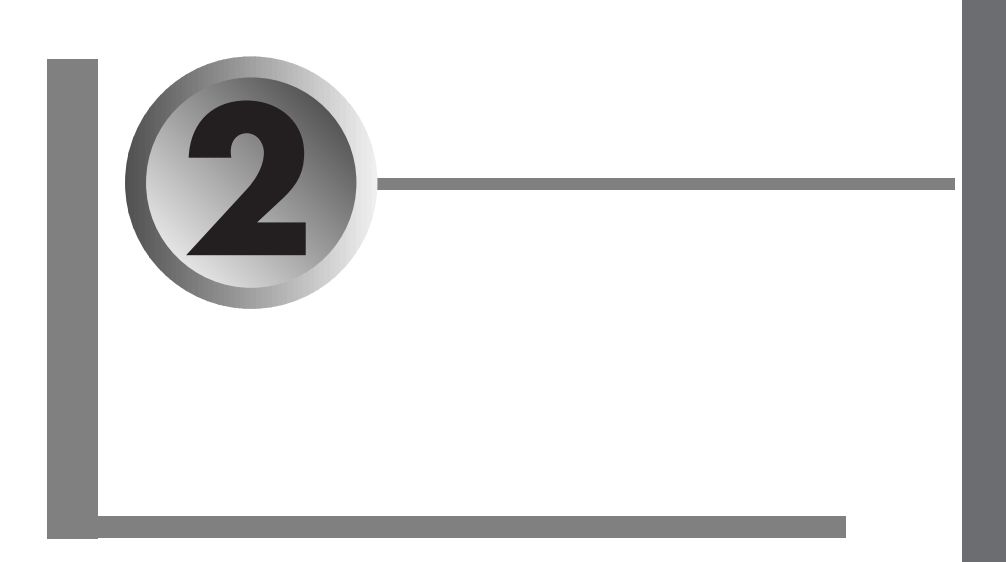

 $\rightarrow$  P.16

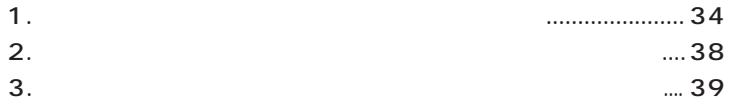

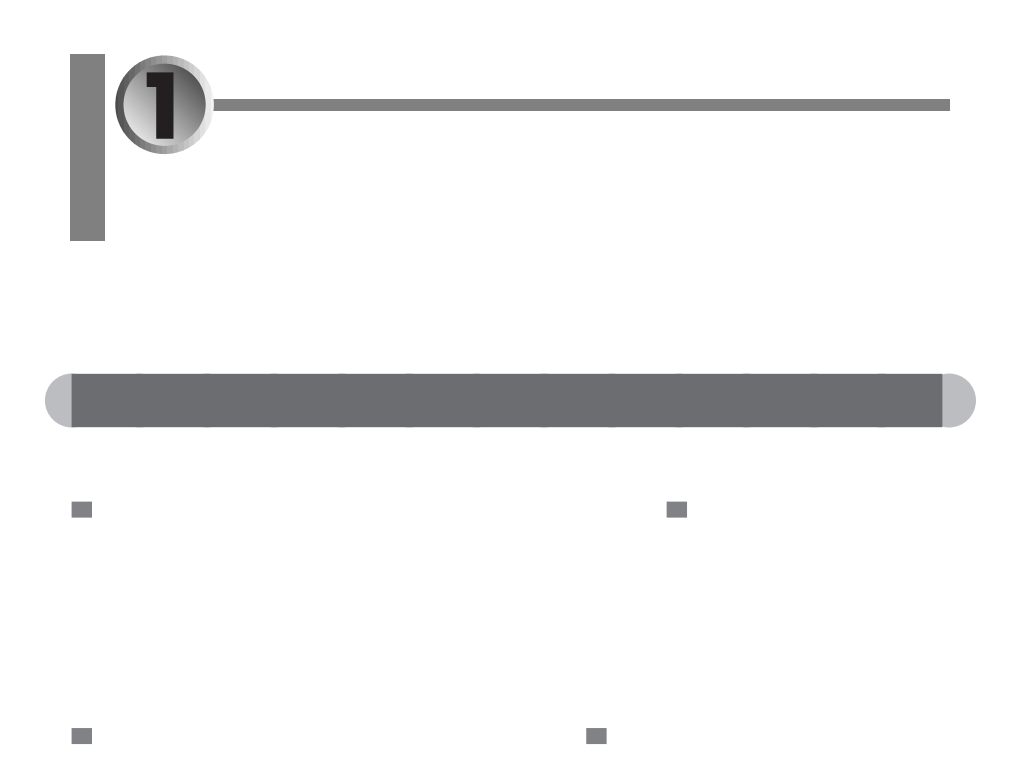

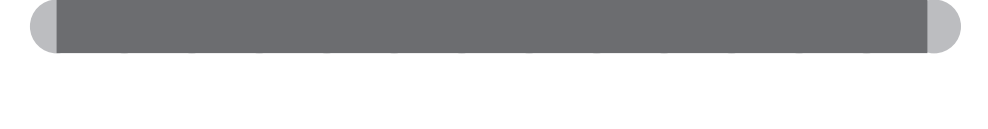

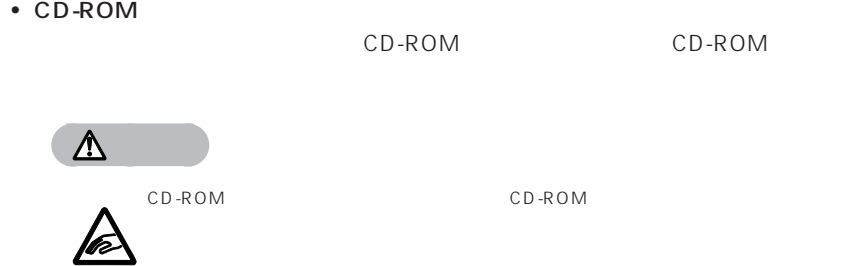

• CD

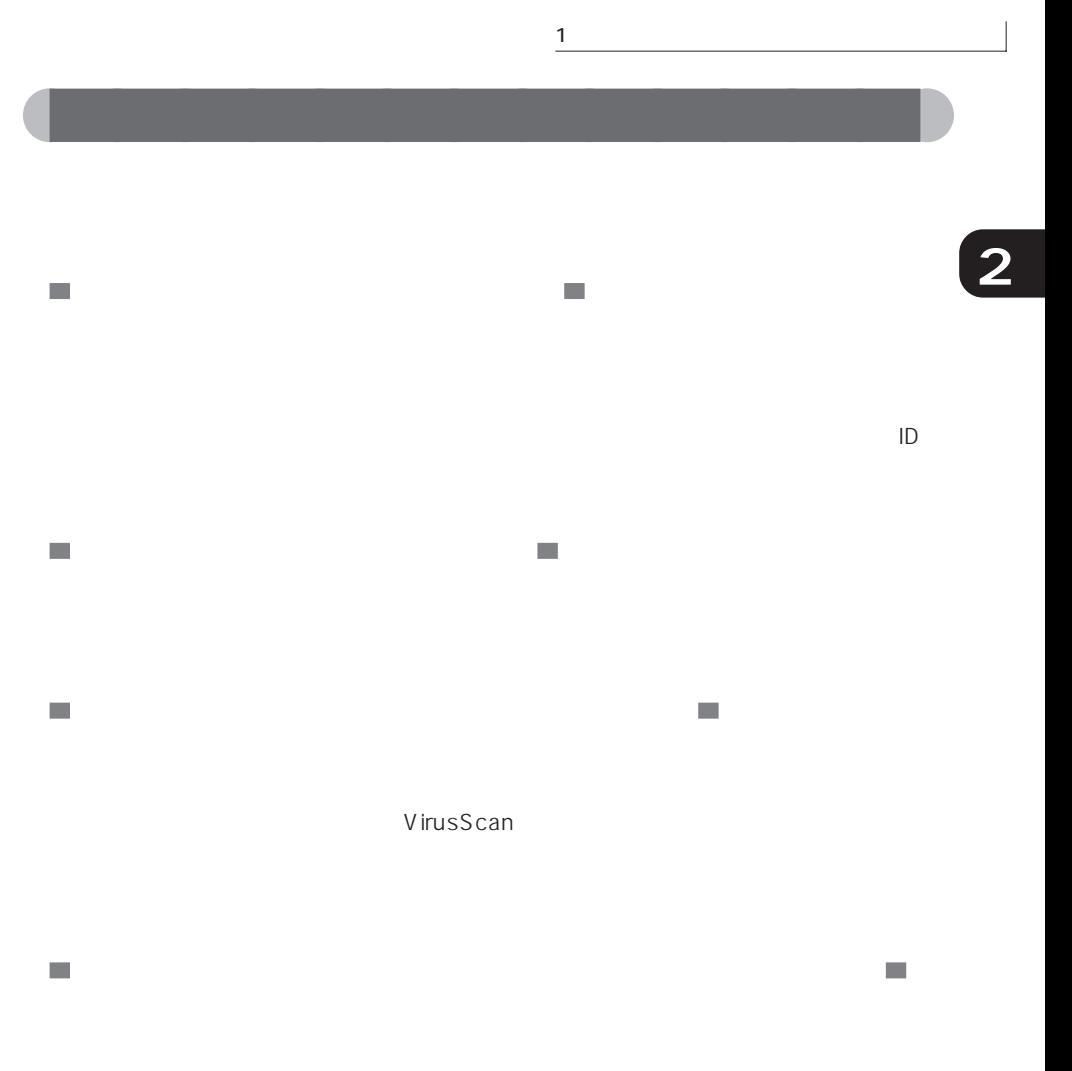

 $\Box$ 

**「バージョンの競合」が表示された場合は**

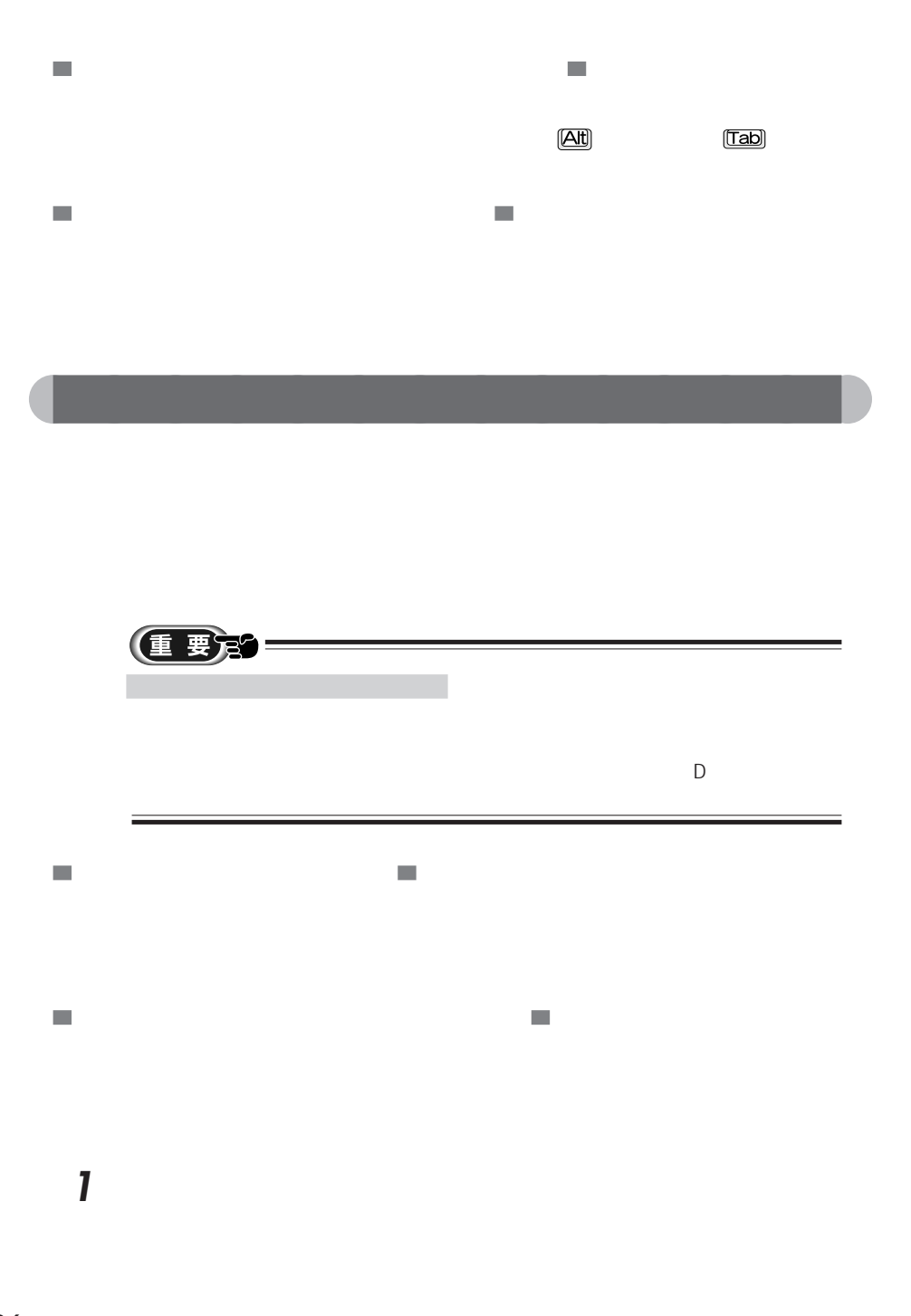

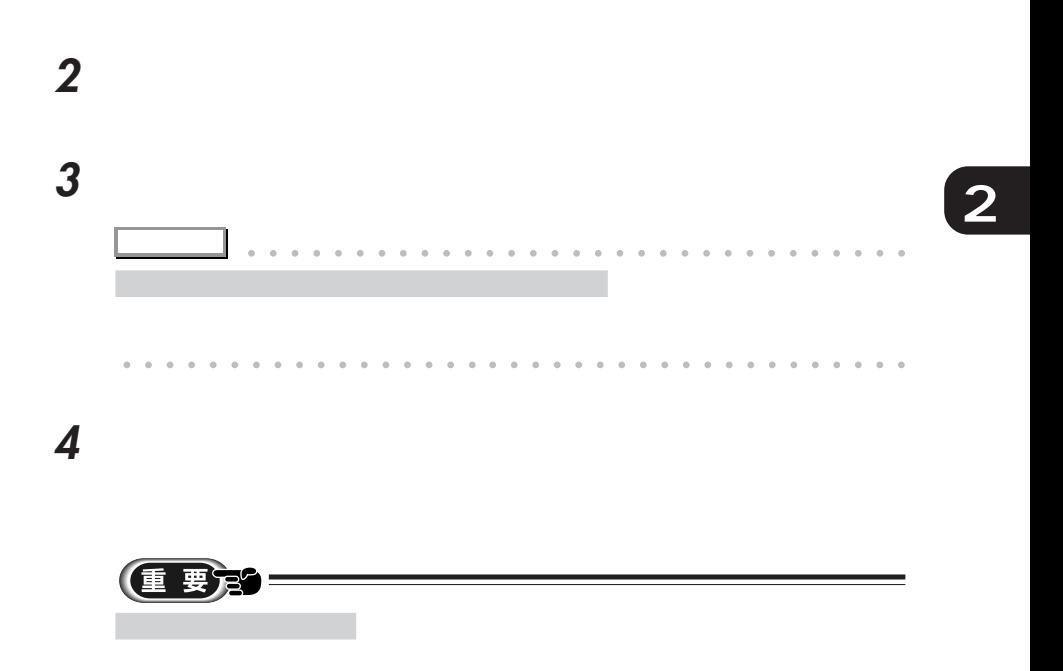

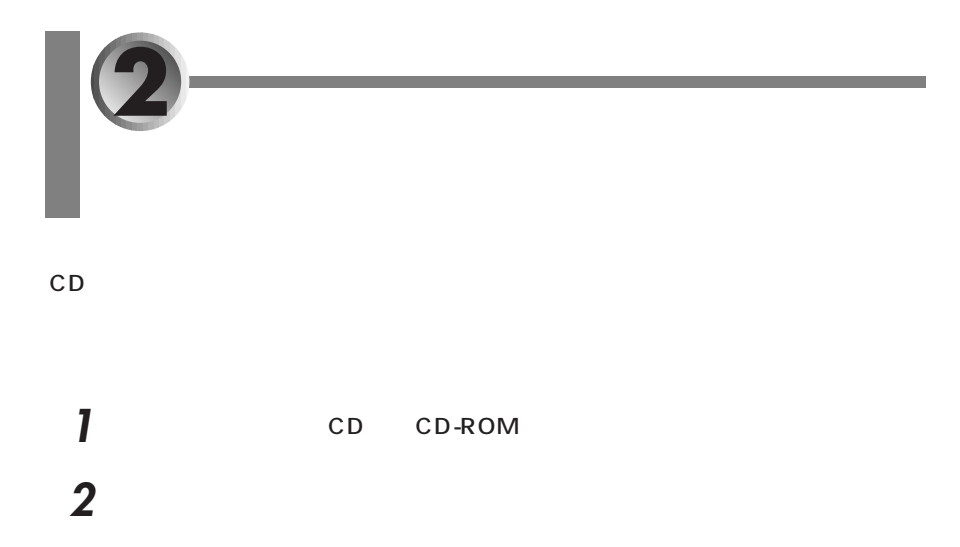

 **a a a e: b** aplsetup.exe **OK** e: CD-ROM

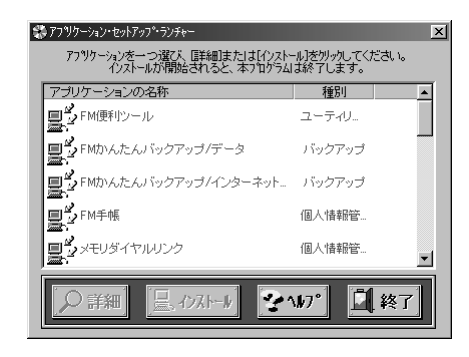

「アプリケーションの名称」欄から、再インストールするアプリケーションの名

ひとんだ こうしょう

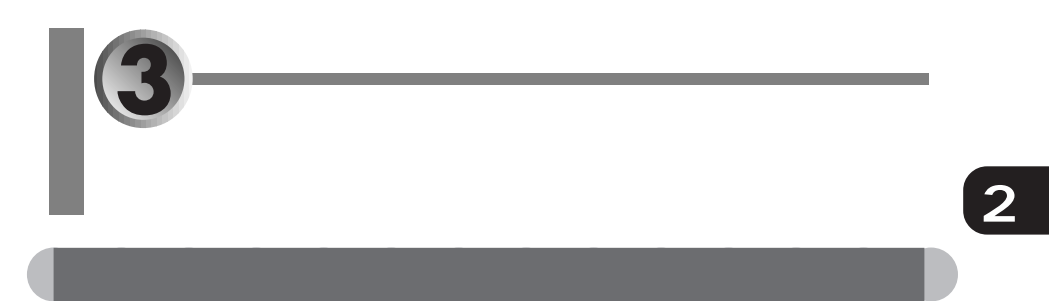

 $\rightarrow$  P.38

 $\overline{O(K)}$ 

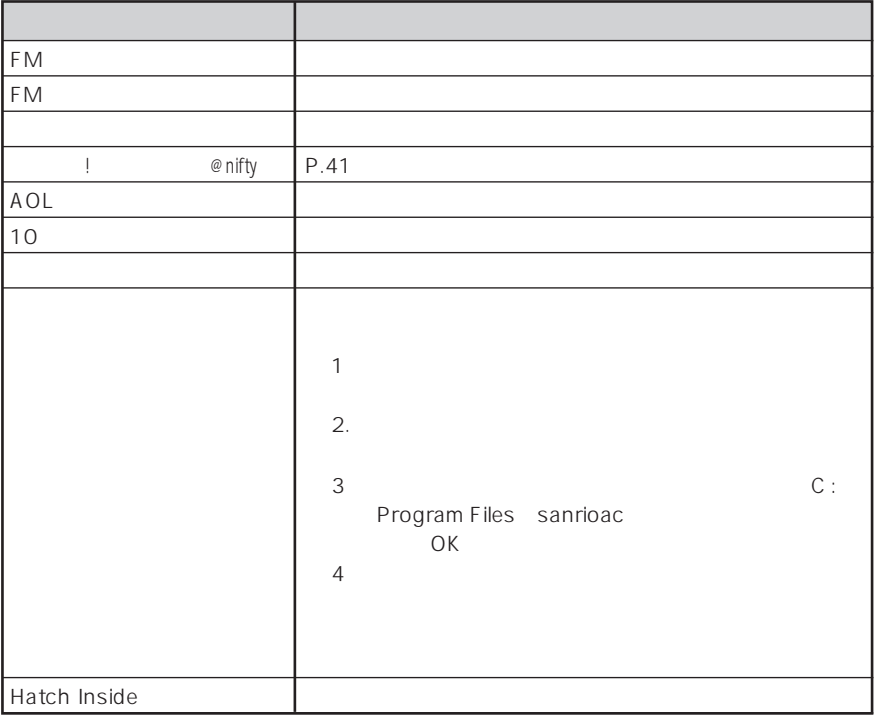

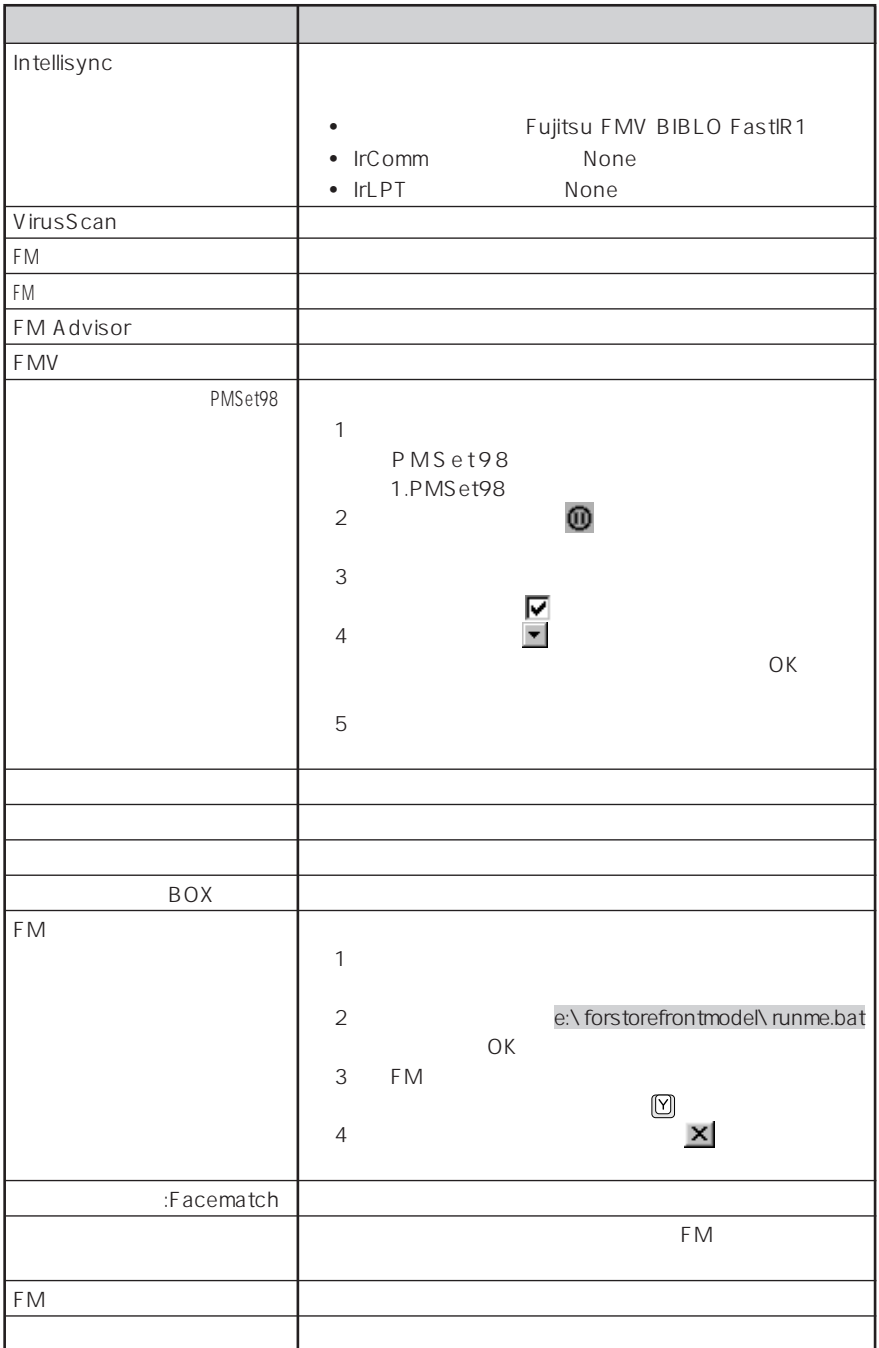

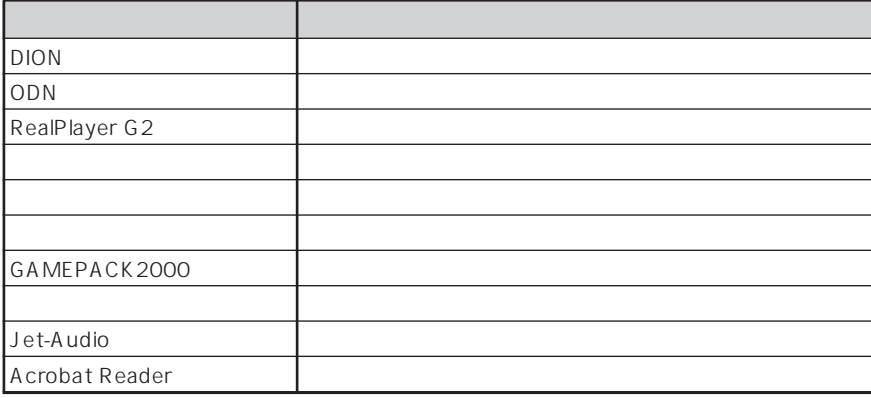

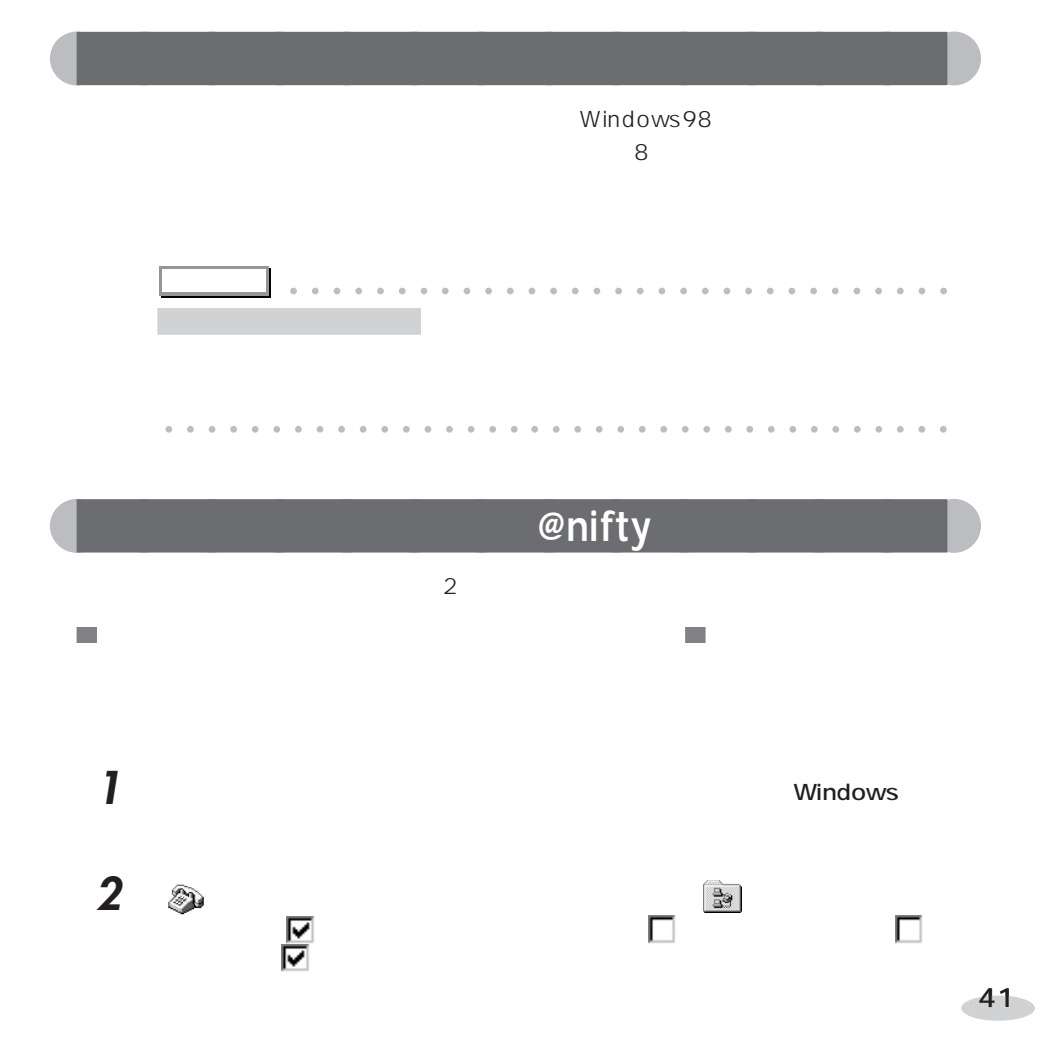

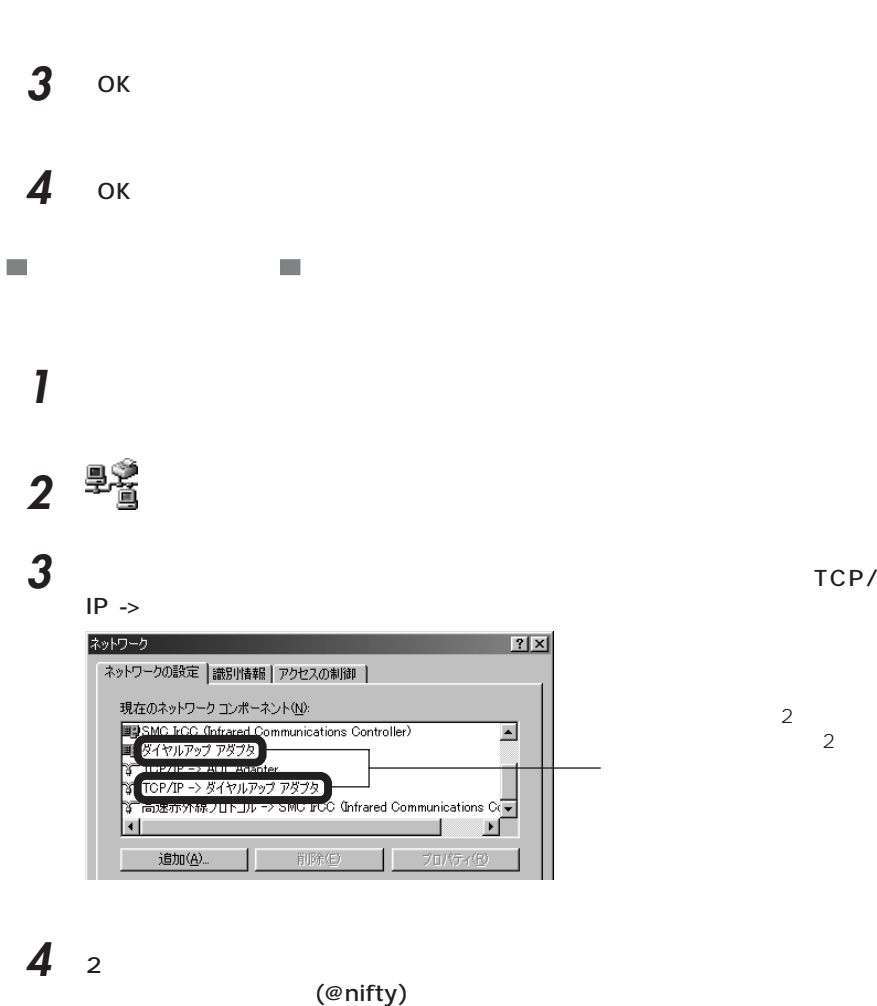

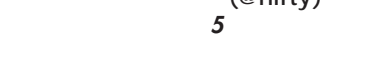

**5** ひとのことにはない

**6** 「インストールするネットワークコンポーネント」から「アダプタ」をクリック

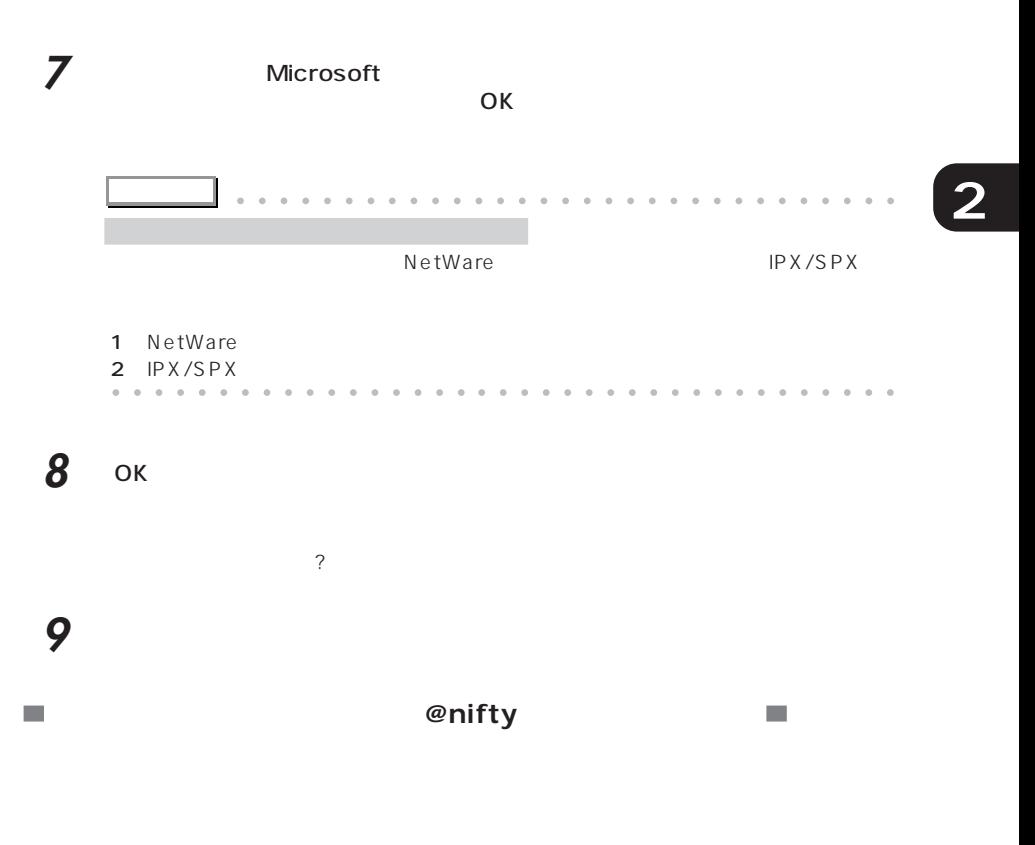

 $(*\blacktriangleright P.38)$ 

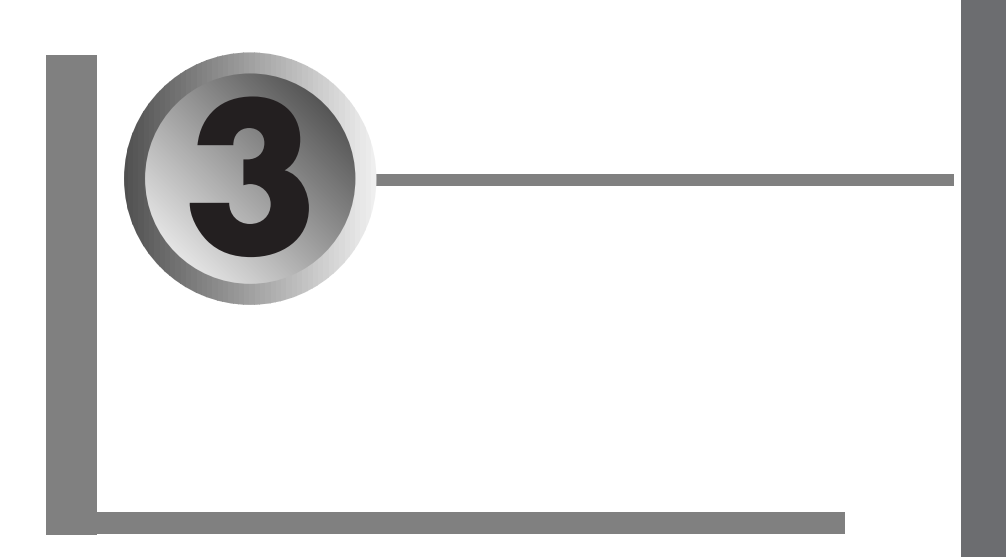

#### $\cdot \cdot \cdot$  P.16

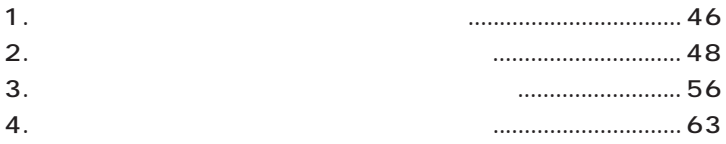

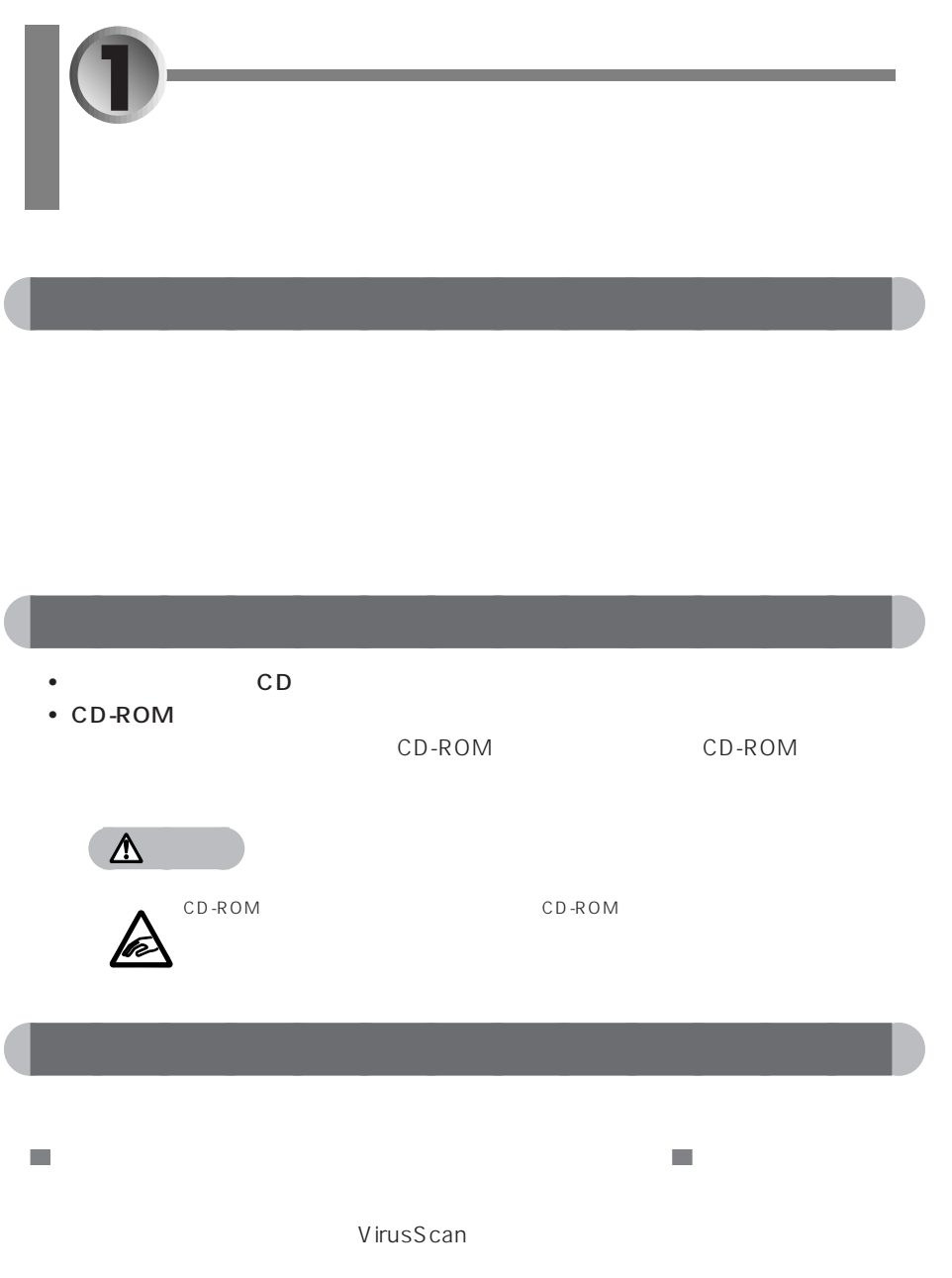

1  $\sim$   $\sim$   $\sim$   $\sim$   $\sim$   $\sim$  $\overline{\phantom{a}}$ **「バージョンの競合」ウィンドウが表示されたら**  $CD$ 

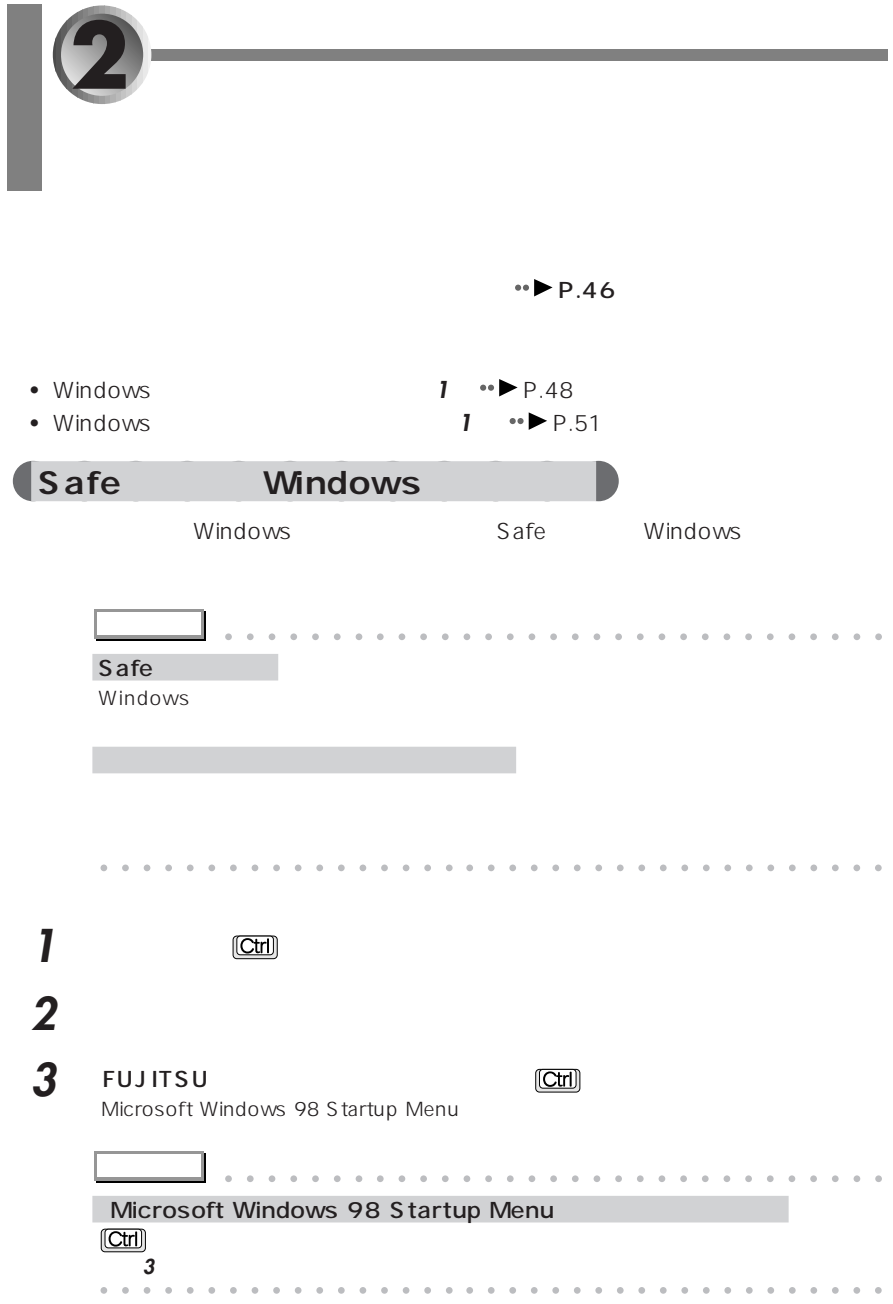

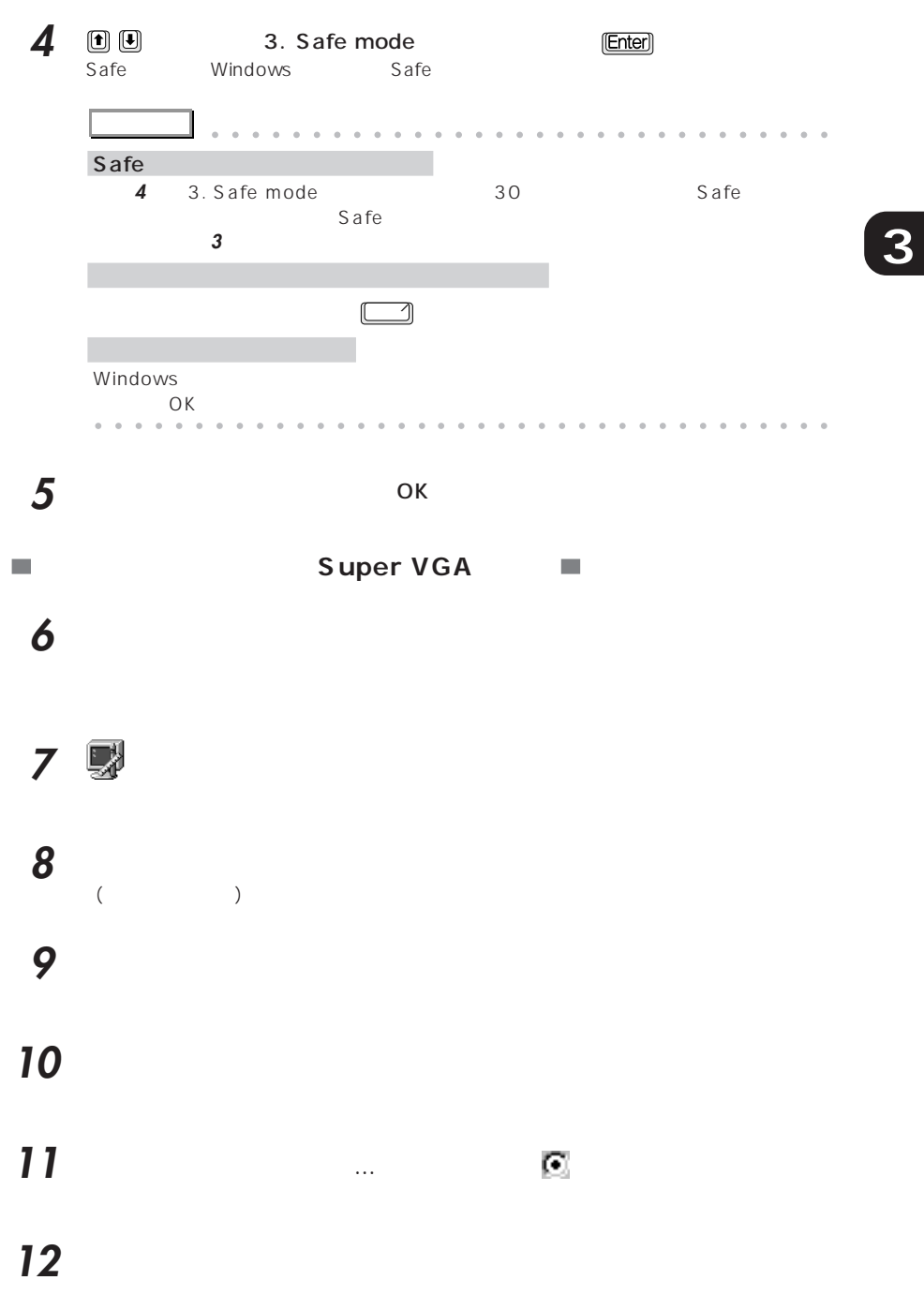

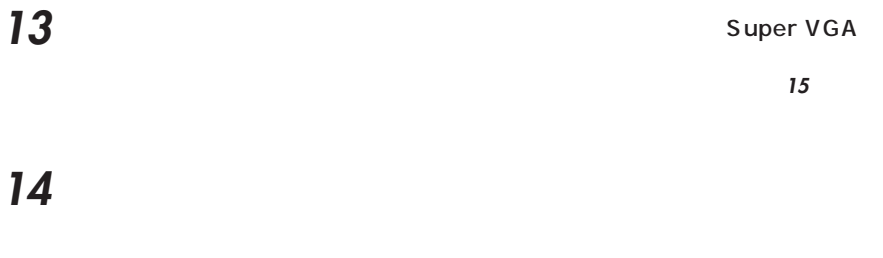

- 
- $($   $)$
- 
- 

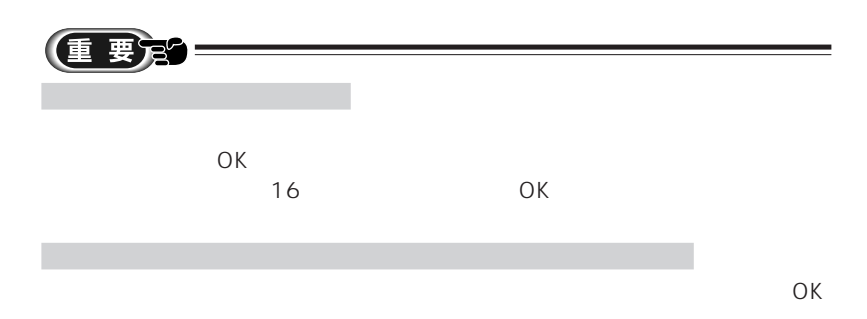

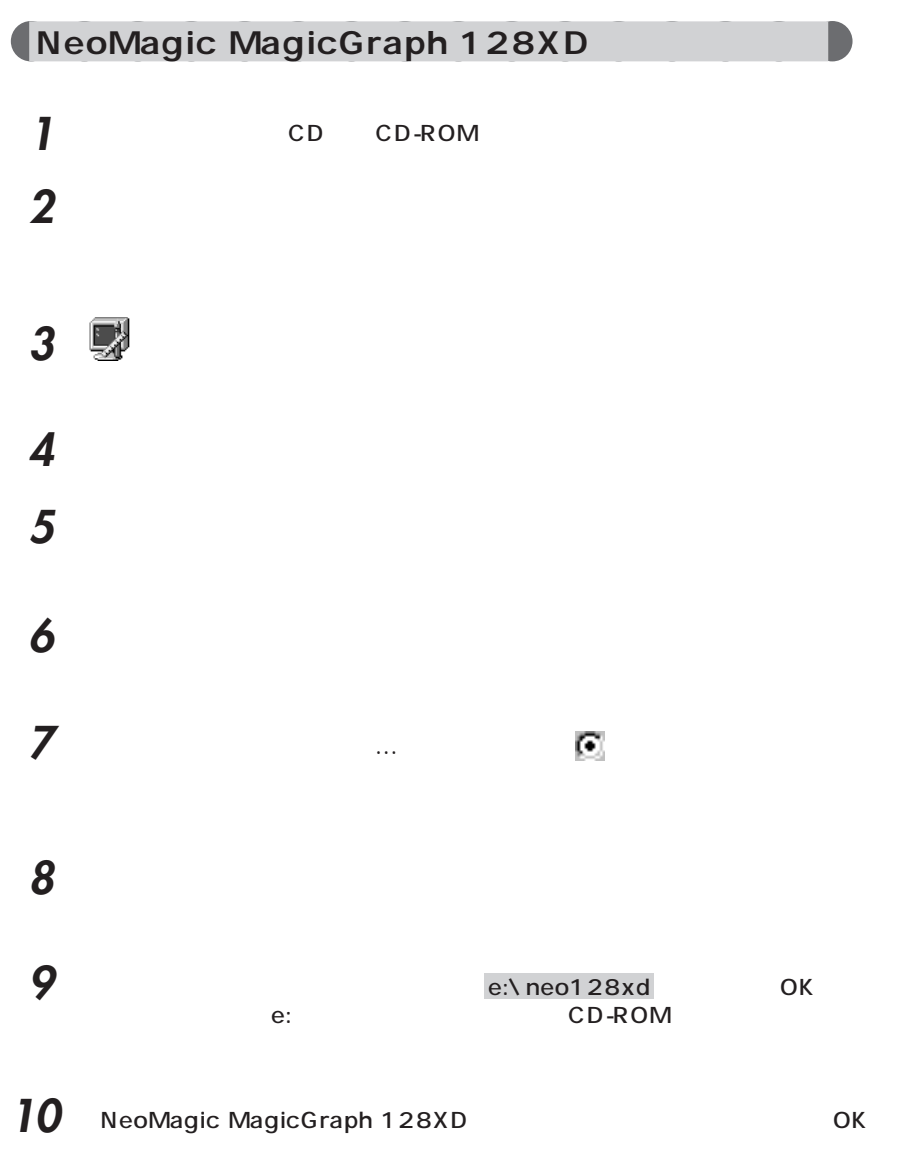

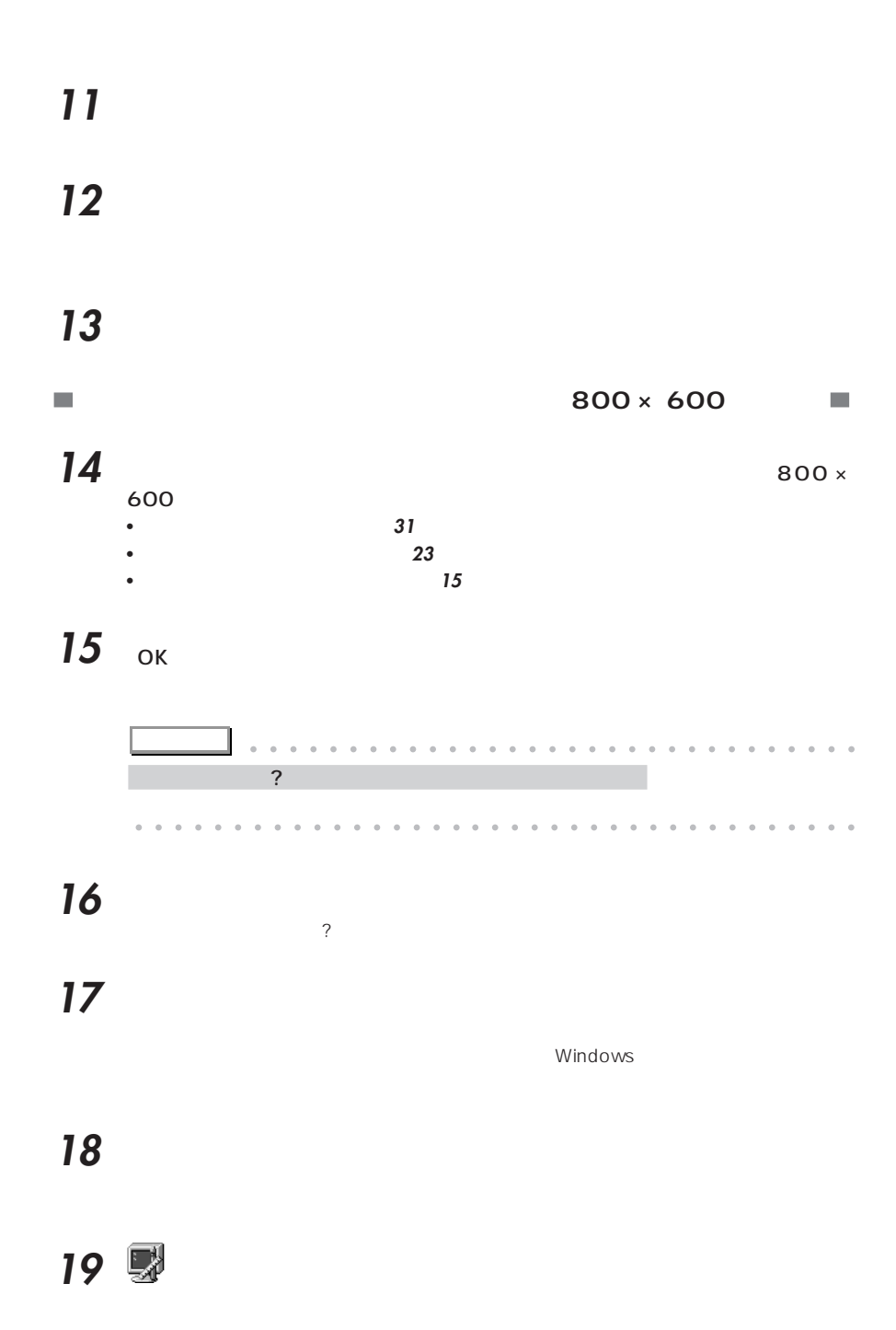

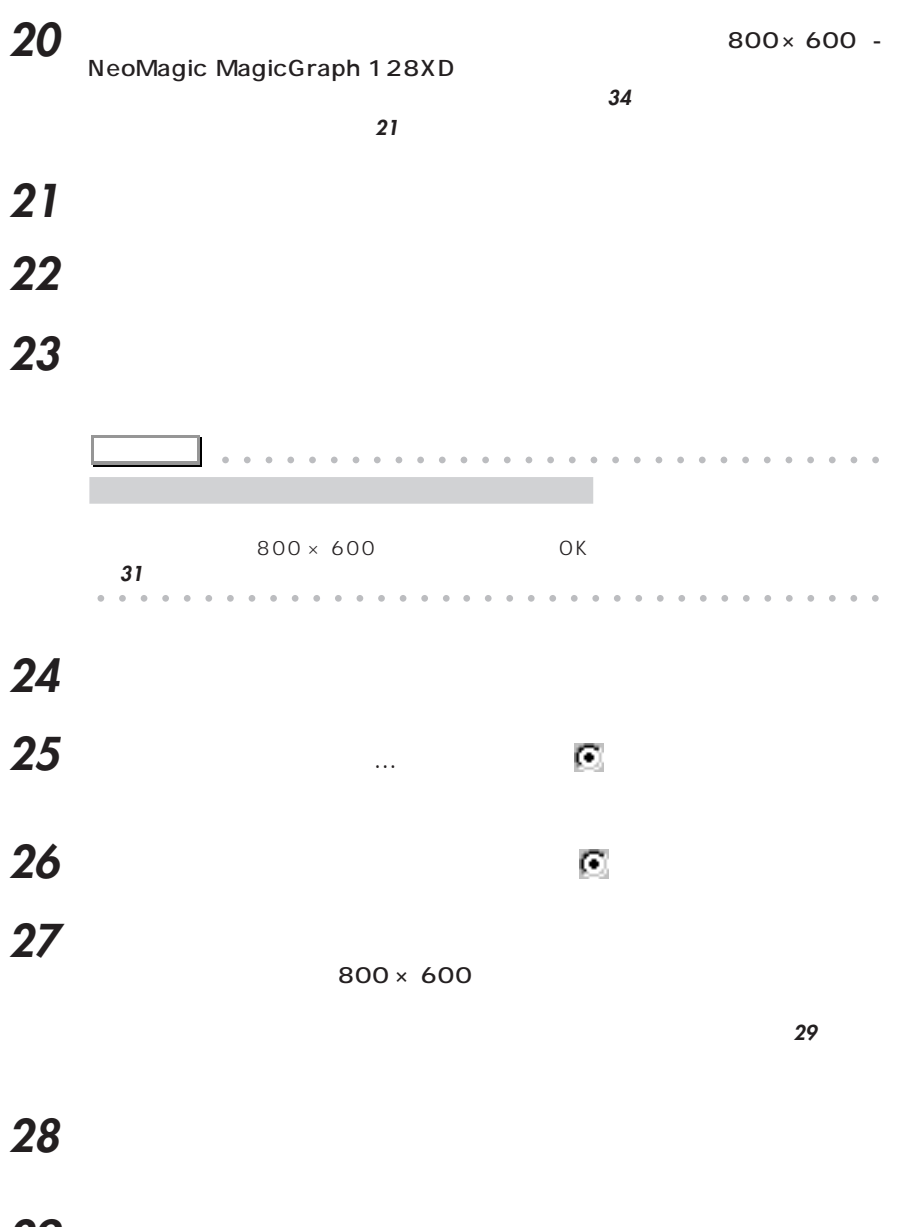

**30** 「完了」をクリックします。 **31** 

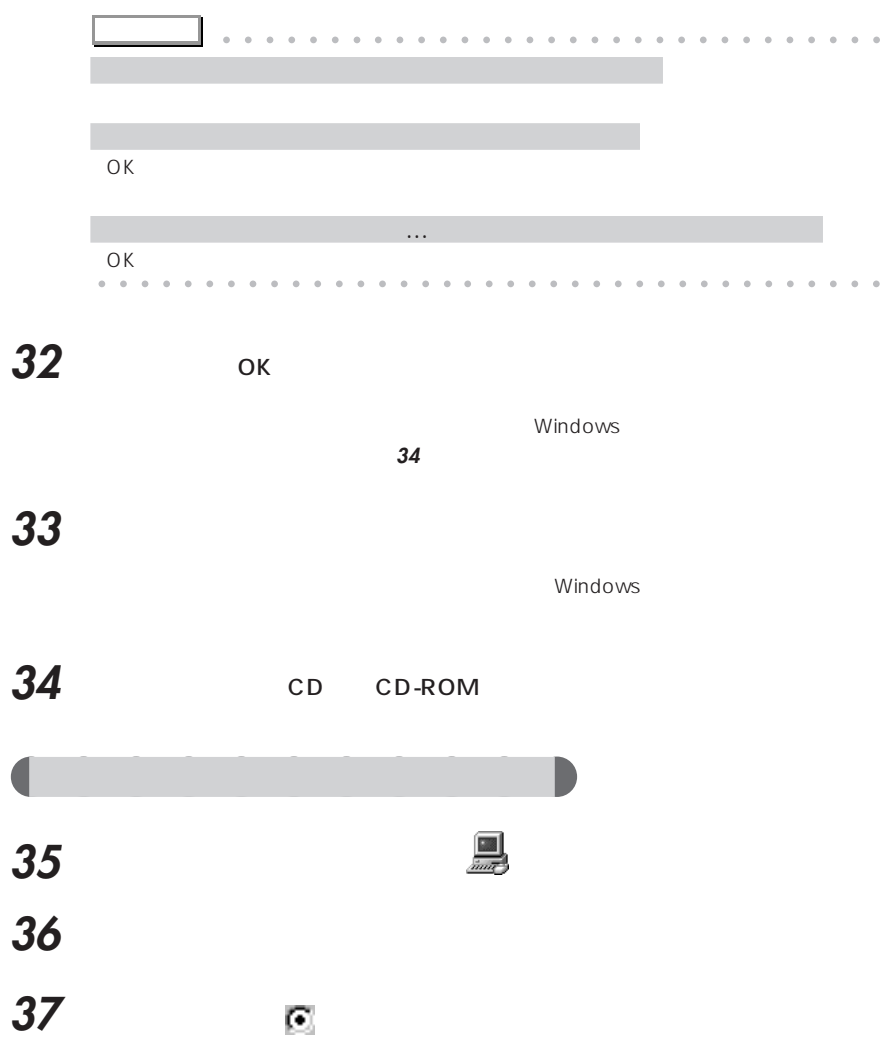

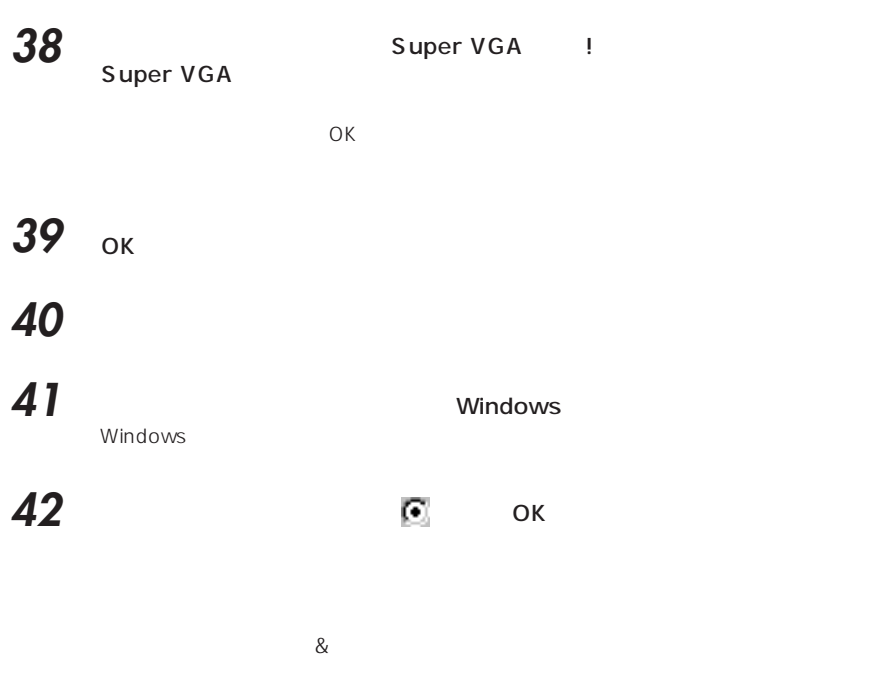

800 × 600 High Color 16

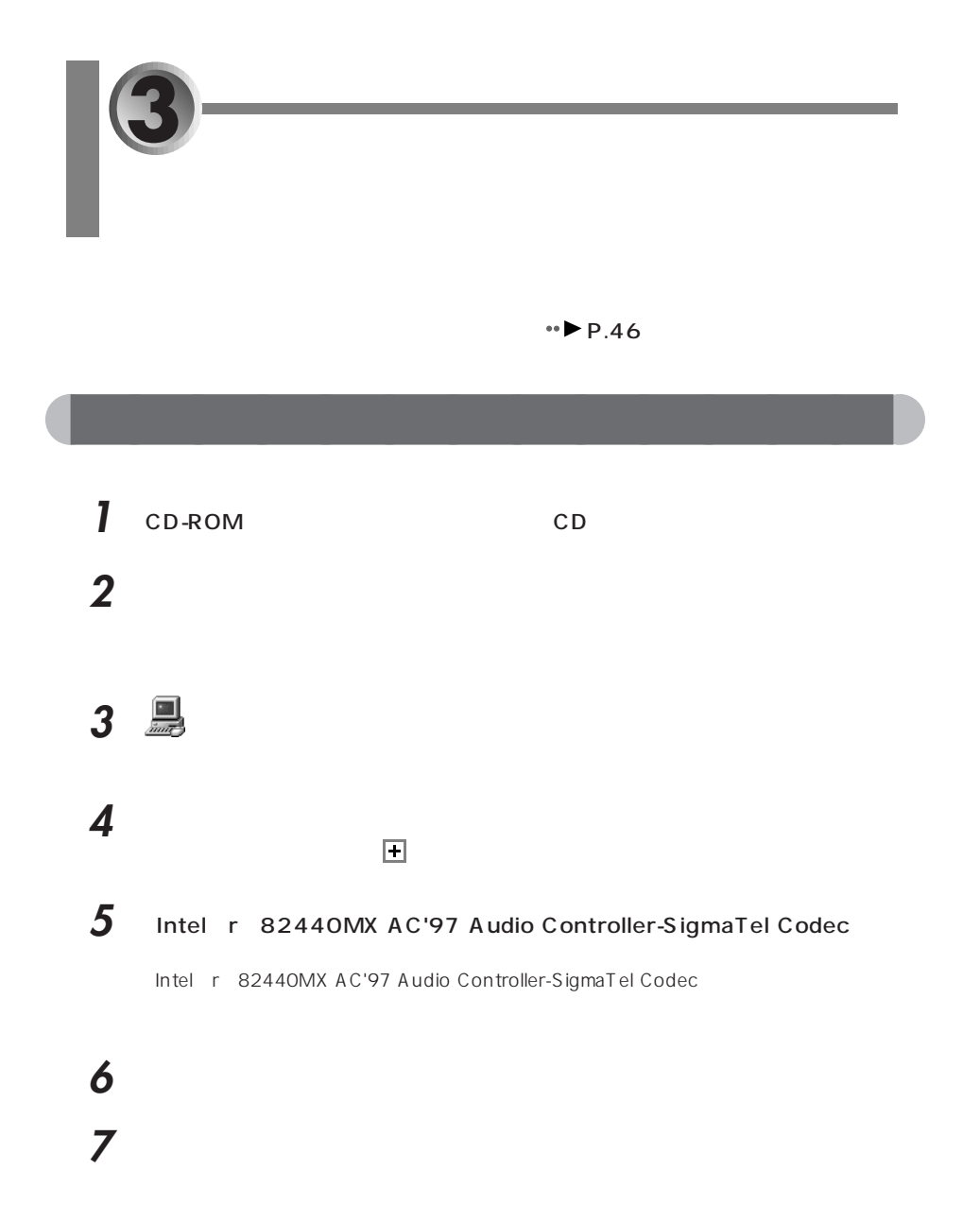

**8** 「次へ」をクリックします。

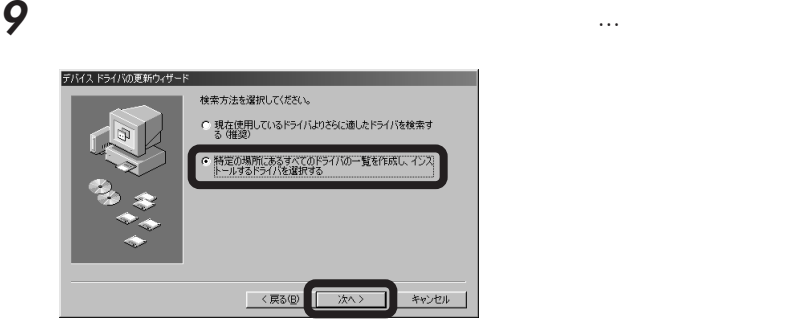

# 右下にある「ディスク使用」をクリックします。

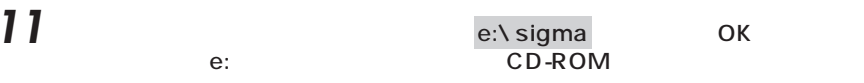

- Intel r 82440MX AC'97 Audio Controller-SigmaTel Codec **OK**
- 13 Intel r 82440MX AC'97 Audio Controller-SigmaTel Codec
- 「完了」をクリックします。 Intel r 82440MX AC'97 Audio Controller-SigmaTel Codec

# 「閉じる」をクリックします。

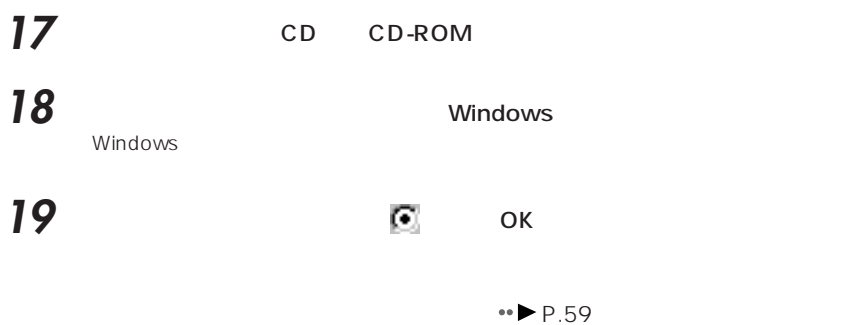

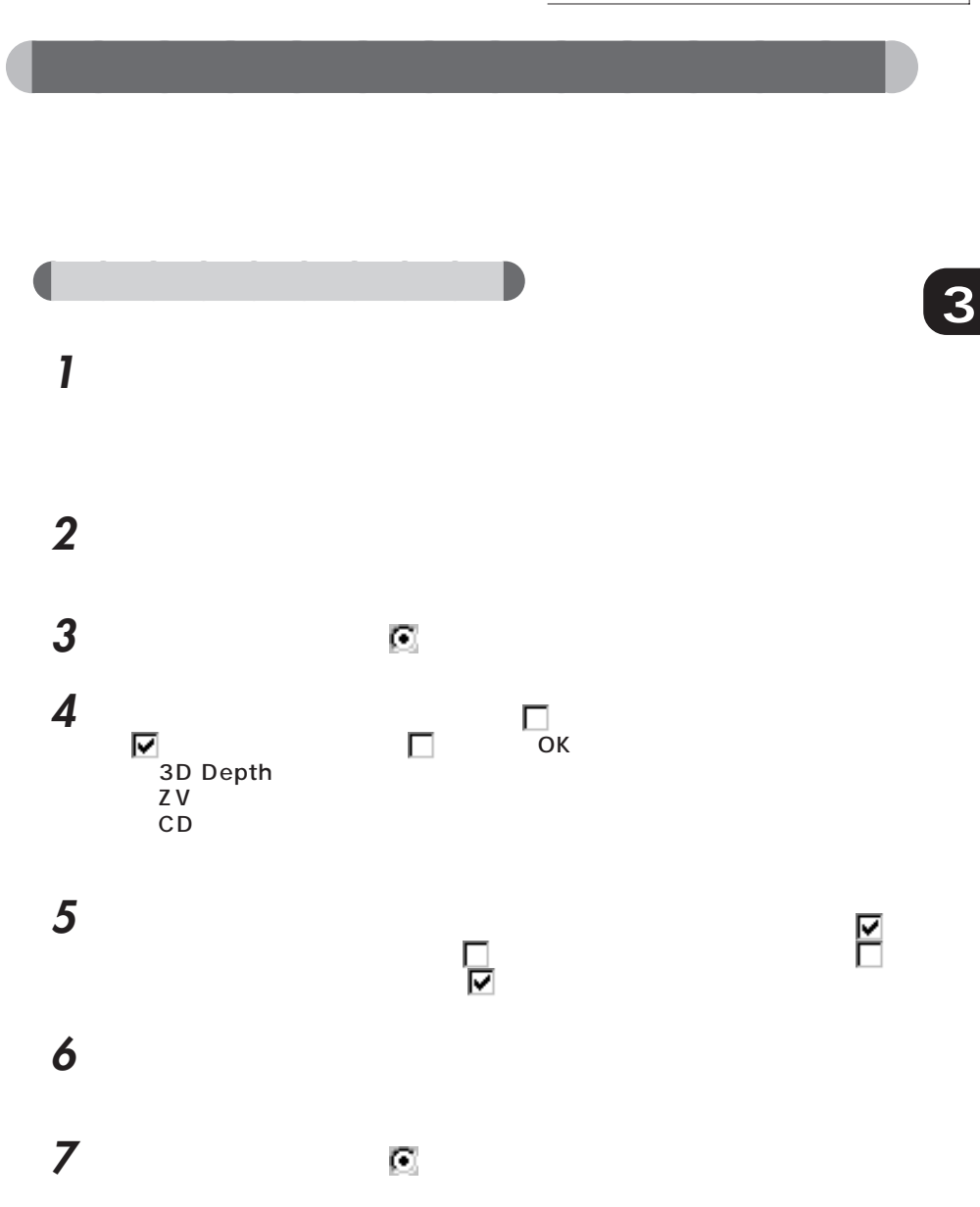

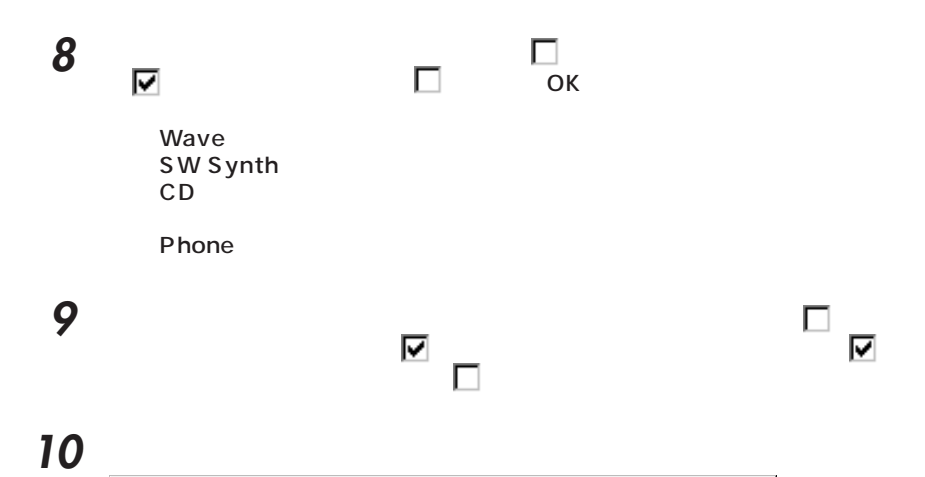

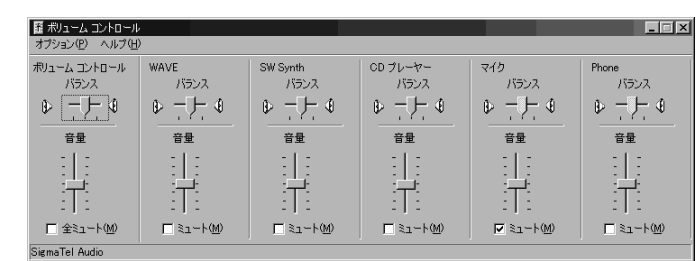

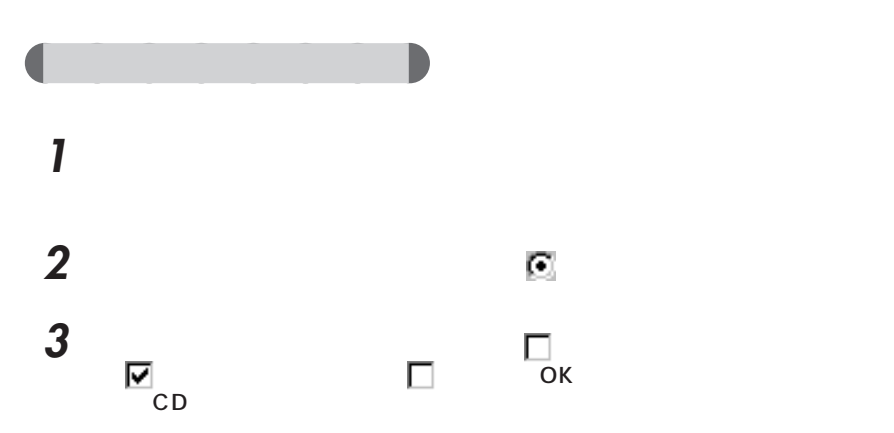

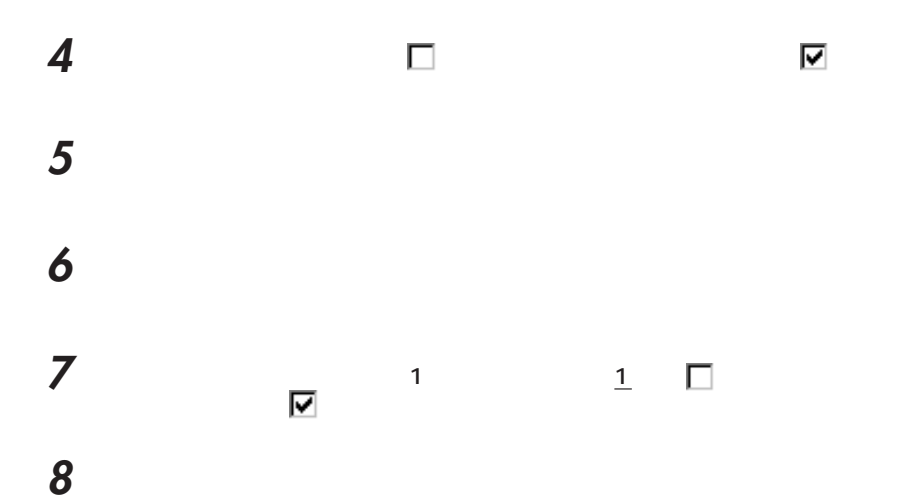

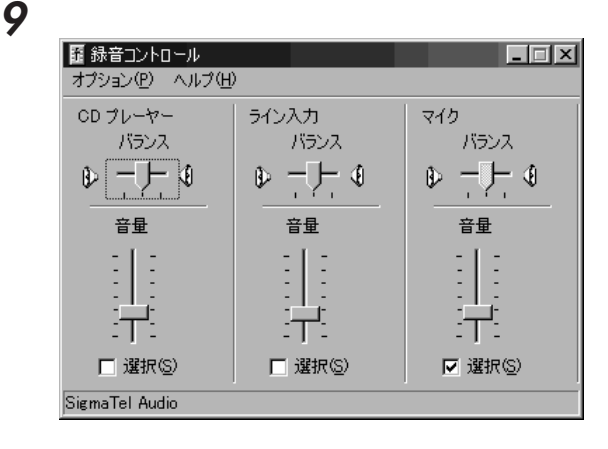

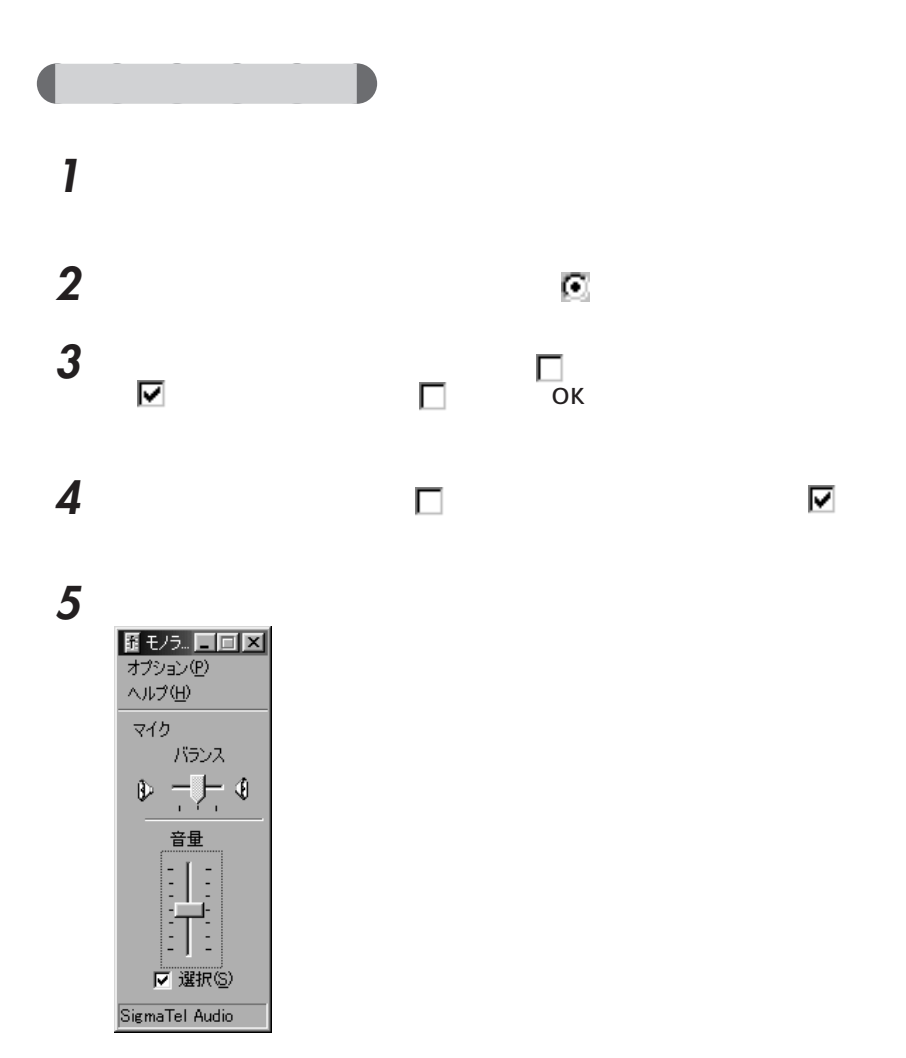

 $\frac{1}{\sqrt{2}}$ 

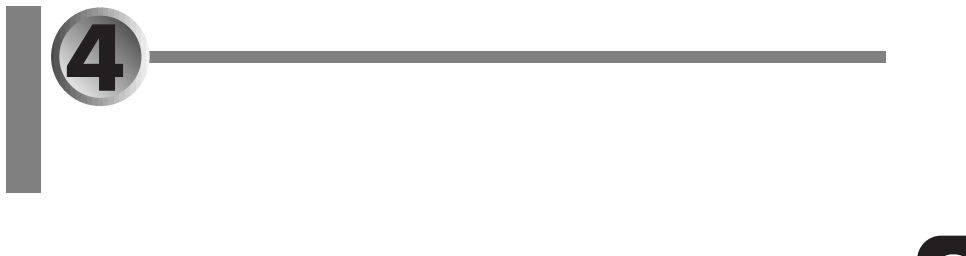

aaaaaaaaaaaaaa **タッチパネルドライバを再インストールする**

# 1 CD-ROM CD-ROM **2** スクールス スタート コントンター こくしゃ 3 圖 **4** 「デバイスマネージャ」タブをクリックします。 **5** T  $\bullet$  **PS/2 PS/2** システムのプロパティ  $\overline{?}$ 全般 デバイス マネージャ ハードウェア ブロファイル | パフォーマンス | ⊙ 種類別に表示① - C 接続別に表示(C) C 種類の基本の<br>豊富のMSA - The Second - 1985年3月<br>サキット MSA - First - First - ASD - ASD - First - ASD - ASD - First - ASD - ASD - First - ASD - First - First - First - First - First - First - First - First - First - First - First - $\overline{\phantom{0}}$

プロパティ(B) |

更新(E)

 $\qquad \qquad \widetilde{\mathrm{R}}^{\mathrm{I}}\widetilde{\mathrm{B}}\widehat{\mathrm{R}}\left(\underline{\mathrm{E}}\right) \qquad \qquad$ 

 $\qquad \qquad \mathsf{OK}$ 

<u>- I</u>

 $E(B)$ 

 $\overline{\phantom{a}}$  \*\* $\times$ 

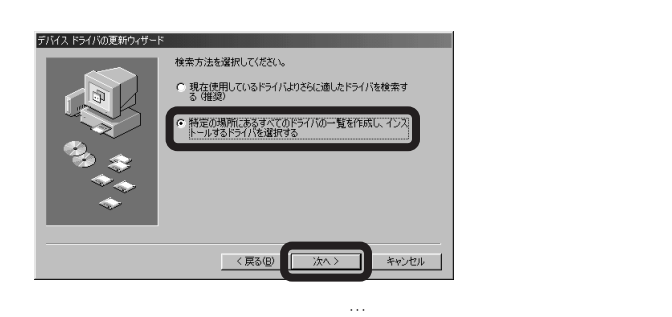

**8** 「次へ」をクリックします。

## 右下にある「ディスク使用」をクリックします。

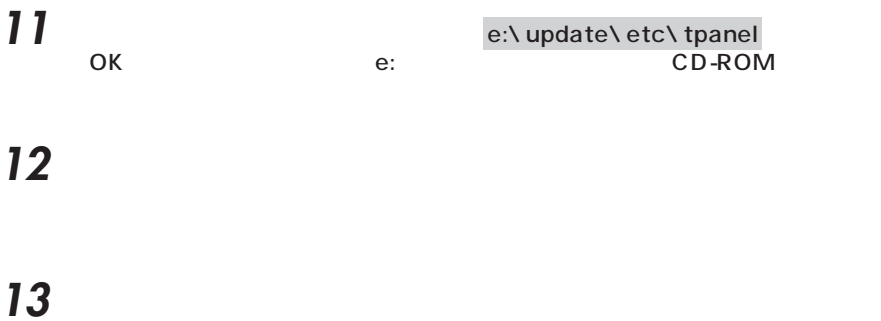

**7** 「ドライバ」のタブをクリックし、右下の「ドライバの更新」をクリックします。

The construction of the construction of the construction of the construction of the construction of the construction of the construction of the construction of the construction of the construction of the construction

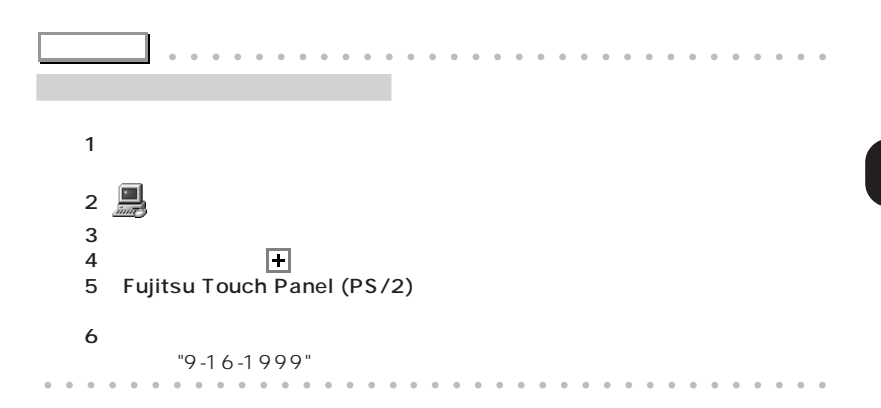

# 1  $\sim$

# 2 位置 (アプリケーションの追加

### **3** Fujitsu Touch Panel (PS/2)

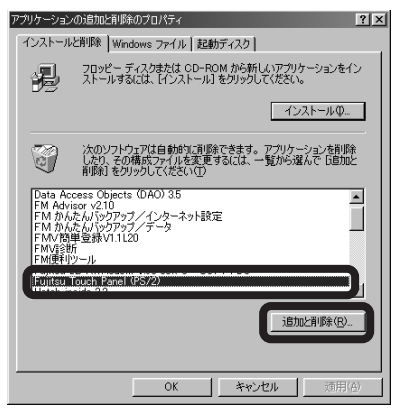

Fujitsu Touch Panel (PS/2)

## **4** 「はい」をクリックします。

Fujitsu Touch Panel (PS/2)

# **5** ひといえる

### **6** The Second Second Second Second Second Second Second Second Second Second Second Second Second Second Second Second Second Second Second Second Second Second Second Second Second Second Second Second Second Second Seco

aaaaaaaaaaaaaa **タッチパネルドライバをアンインストールする**

Windows
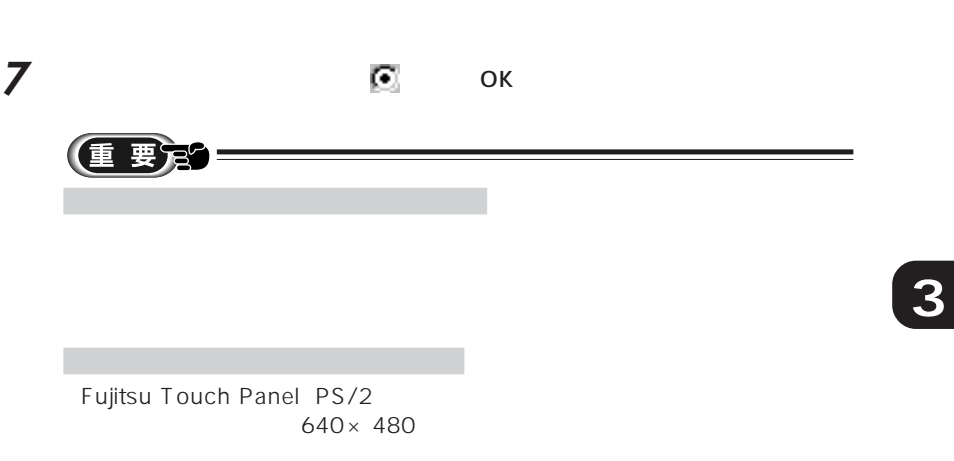

## **MEMO**

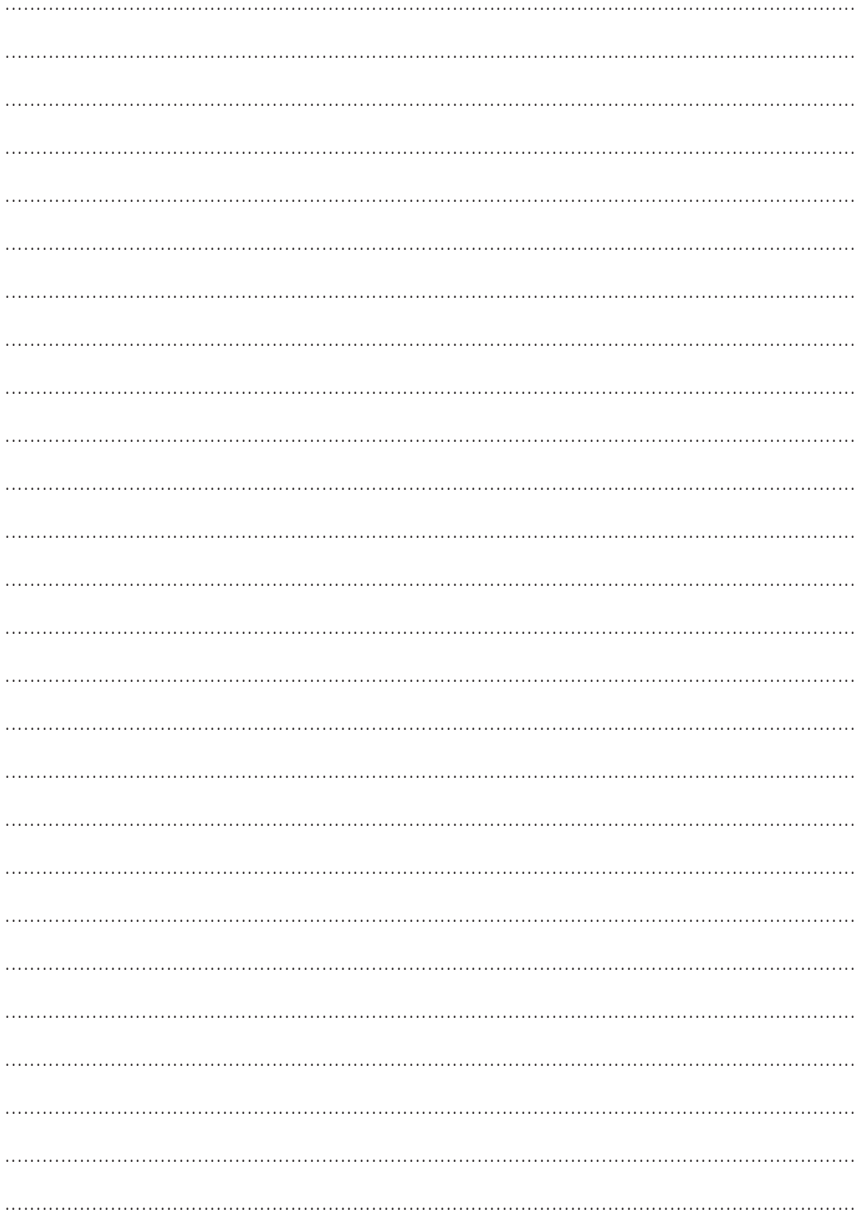

Microsoft Windows Windows NT MS MS-DOS Microsoft Corporation

@nifty

NeoMagic MagicGraph 128XD NeoMagic™ Corporation K56flex Lucent Technologies Conexant Systems Inc.

All Rights Reserved, Copyright<sup>®</sup> and 1999 Microsoft Corporation

## FMV-BIBLO

B3FH-5513-01-00 1999 11

Printed in Japan

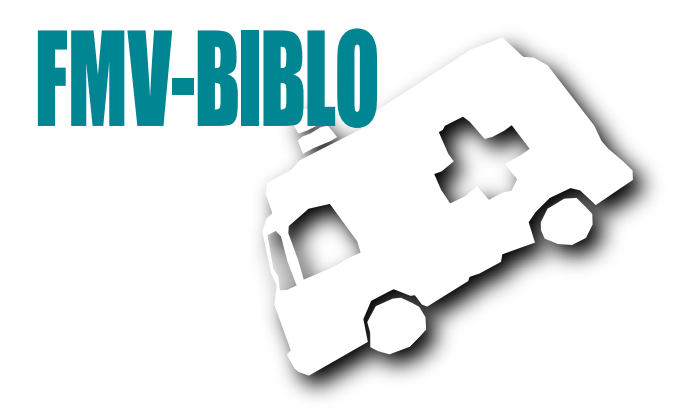

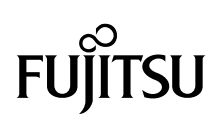

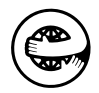

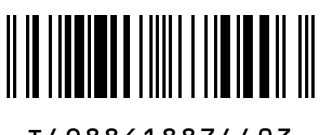

T4988618874403